# Dell S2418HN Dell S2418NX **ユーザーガイド**

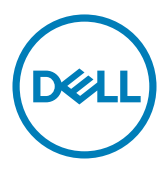

**モデル番号**: S2418HN/S2418NX **規制モデル:**S2418Nt

注意:注意は、コンピューターのより良い使用を助けるための重要な情報を示します。

**警告:警告は、もし指示に従わない場合は、ハードウェアに対する損傷またはデータ損失が**  $\triangle$ **起こりうることを示します。**

**危険:危険は器物損壊、怪我、死亡に繋がる可能性を示します。**

Copyright © 2017 Dell Inc. All rights reserved. 本製品は米国および国際的な著作権法および知的財産 法で保護されています。

Dell™およびDellのロゴは、米国および/またはその他の地域におけるDell Inc.の商標です。 ここに記載さ れているその他のマークおよび名称は、各社の商標である場合があります。

2017 – 01 Rev. A00

# 内容

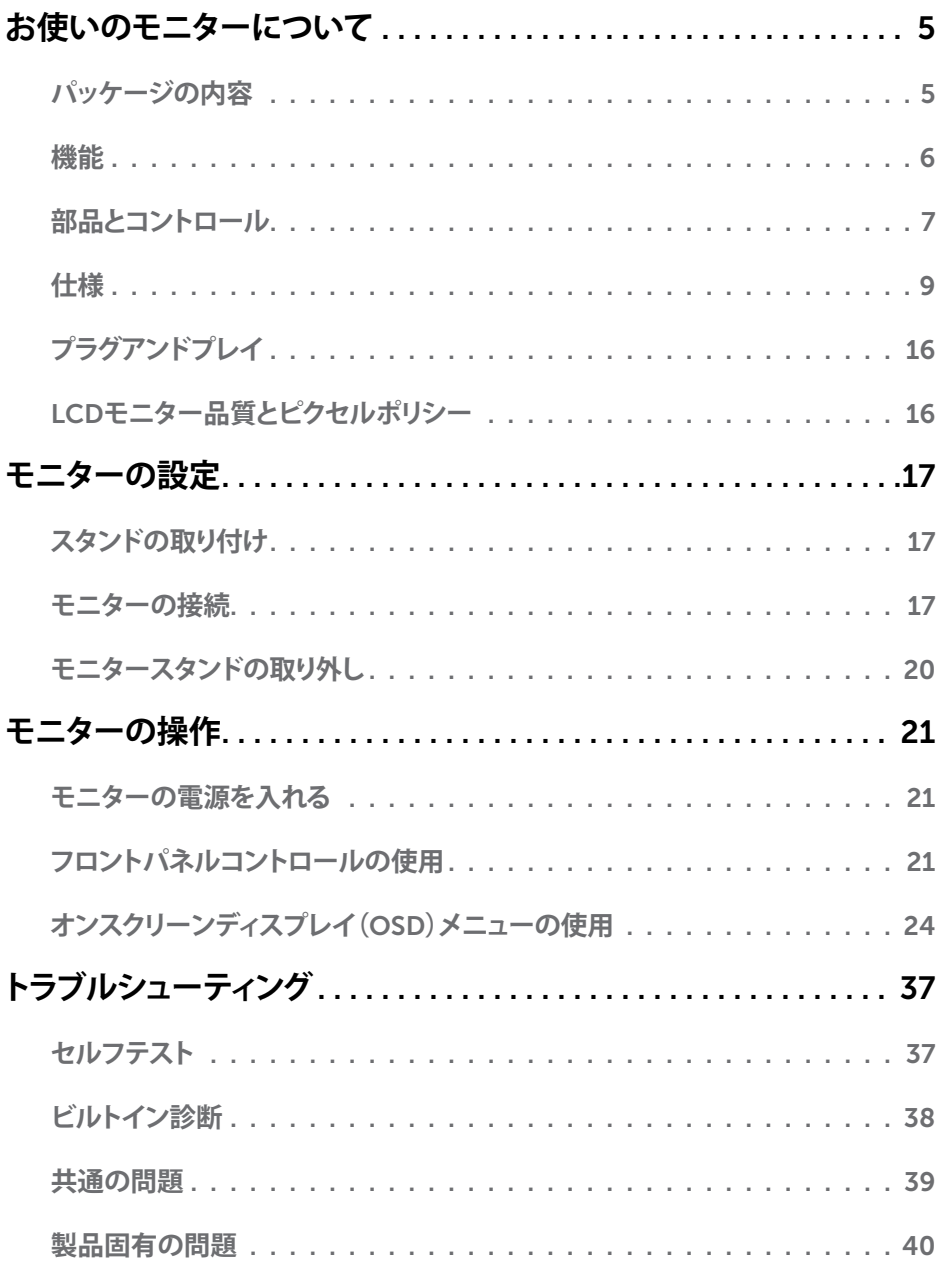

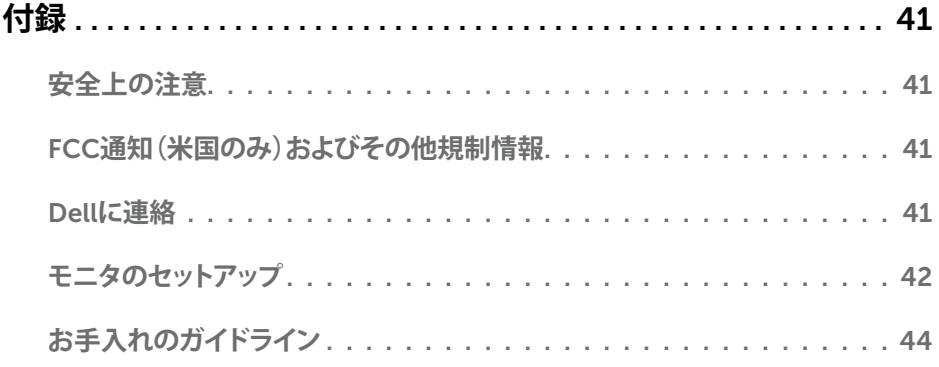

## <span id="page-4-0"></span>**パッケージの内容**

モニターは下記で示されるコンポーネントが同梱されています。すべてのコンポーネントが含 まれていることを確認し、何か足りない場合にはDell[にご連絡](#page-40-1)ください。

**注意:**一部の品目はオプションで、モニターには同梱されていないことがあります。ご使用 の国によっては、一部の機能またはメディアが利用できないことがあります。

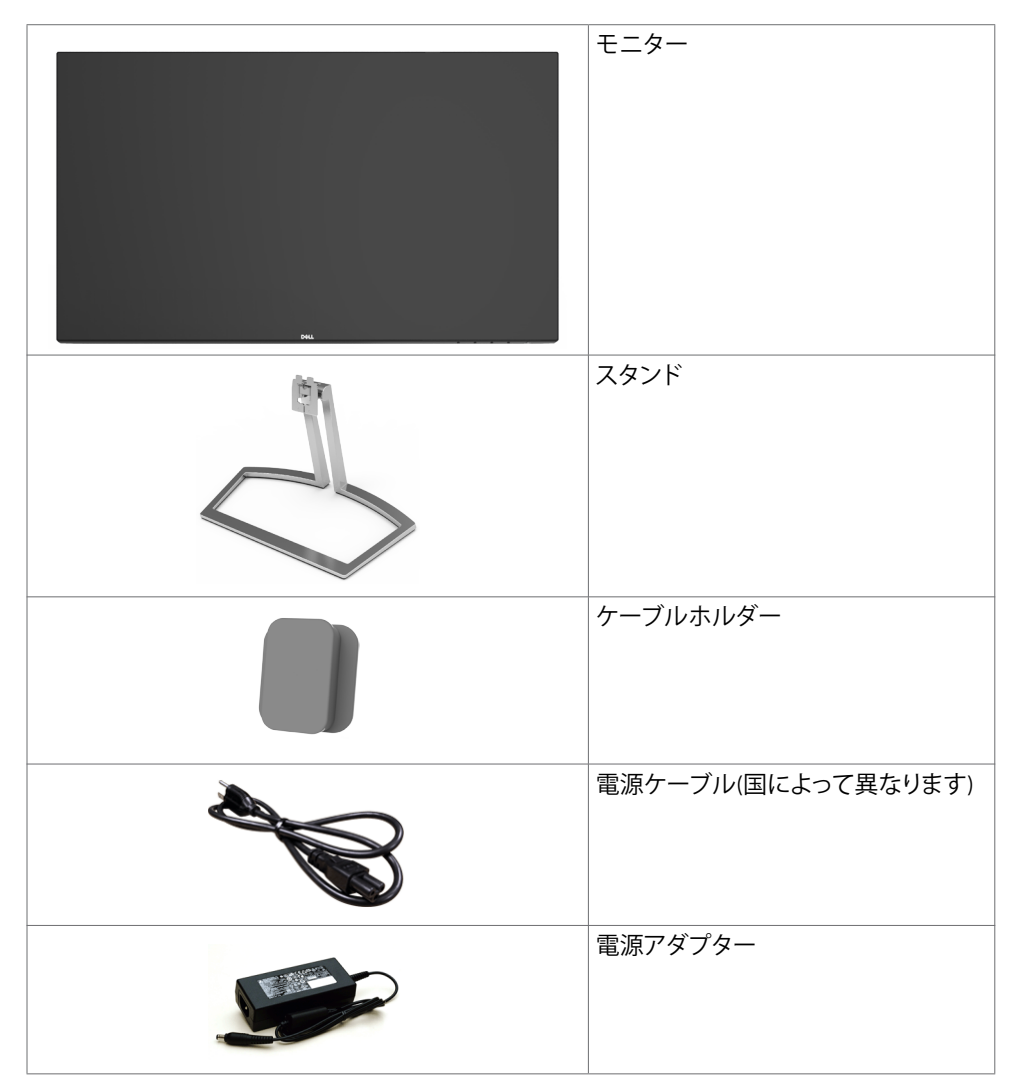

<span id="page-5-0"></span>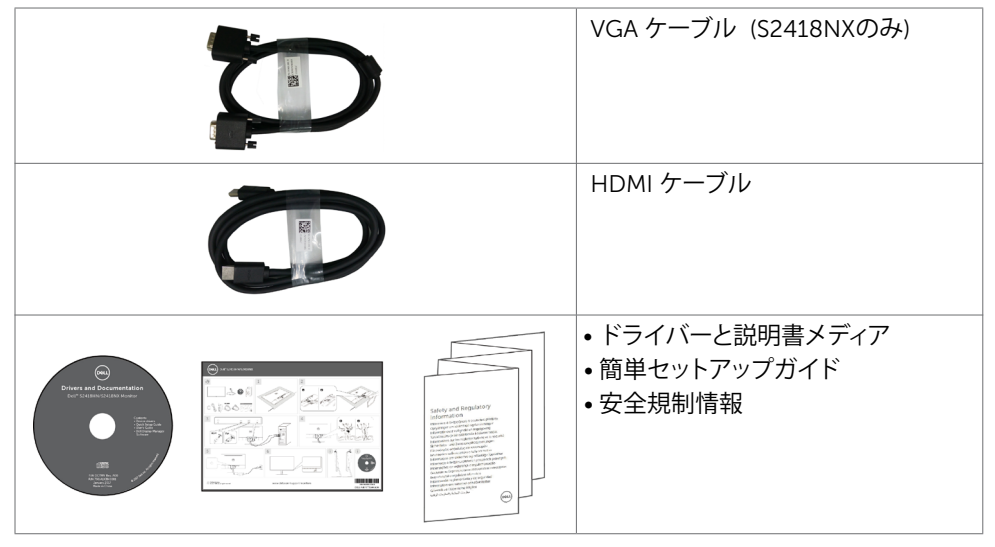

# **機能**

Dell S2418HN/S2418NX フラットパネルディスプレイは、アクティブマトリクス、薄膜トランジ スター(TFT)、液晶ディスプレイ(LCD)、LEDバックライトを有します。モニターの特徴は次のと おりです。

- 60.47cm(23.8インチ)表示可能領域のディスプレイ(対角で測定)。解像度 1920 x 1080 。それ以下の解像度に対してはフルスクリーン対応。
- メガダイナミックコントラスト比(8,000,000:1)。
- チルト機能。
- 着脱式スタンド台。
- アセットマネージメント機能。
- 色域 sRGB 99%(標準値)。
- モニターの使用に適した「高ダイナミックレンジ」を採用。
- AMD FreeSync™ テクノロジーをサポートします。
- 簡単設定と画面の最適化を可能にするオンスクリーンディスプレイ(OSD)調整。
- ソフトウェアおよび説明書メディアには情報ファイル(INF)、画像カラーマッチングファイル (ICM)、製品説明書が含まれます。
- Dellディスプレイマネージャーソフトウェア(モニターに同梱されたディスクから利用可 能)。
- Energy Star準拠の省エネ機能。
- セキュリティロックスロット。
- 画像品質を維持したまま、広画面比率から標準画面比率にスイッチすることが可能。
- BFR/PVC低減 (回路基板は BFR/PVC フリー積層板から作られています)。
- TCO認定ディスプレイ。
- ヒ素を含まないガラスと水銀を含まないパネル(のみ)。
- スリープモード時には0.5 Wの待機電力。
- エネルギーゲージには、モニターが消費しているエネルギーレベルがリアルタイムで表示 されます。
- ちらつきのないディスプレイのためのアナログバックライト調光制御。

#### 6| **お使いのモニターについて**

# <span id="page-6-0"></span>**部品とコントロール**

**前面ビュー**

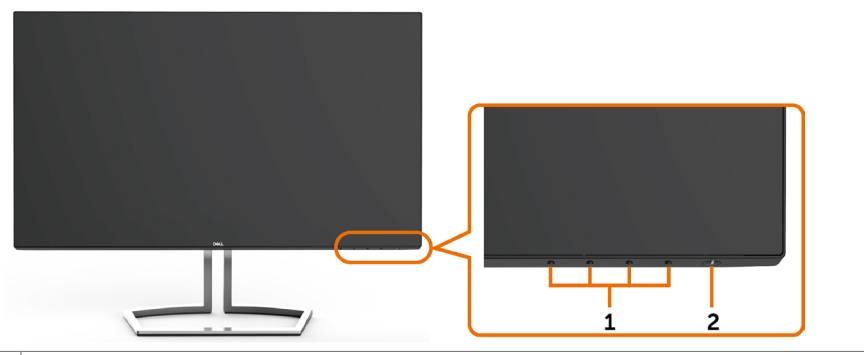

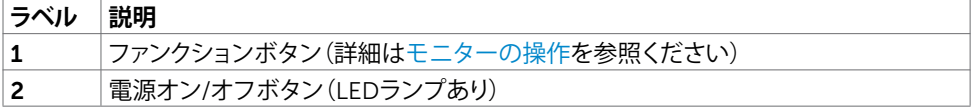

**背面ビュー**

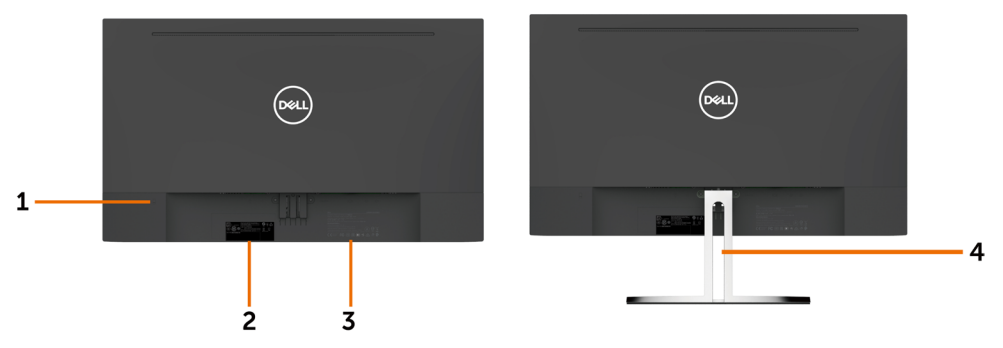

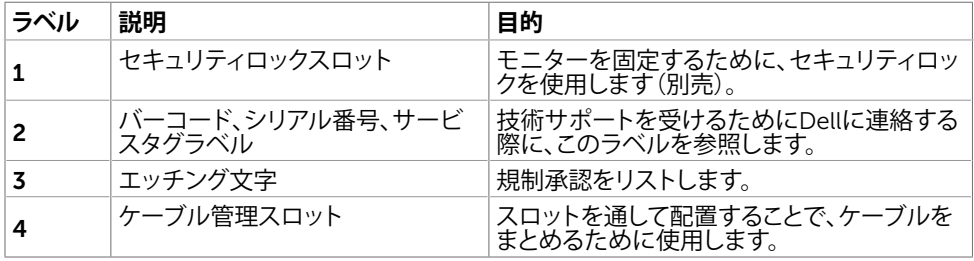

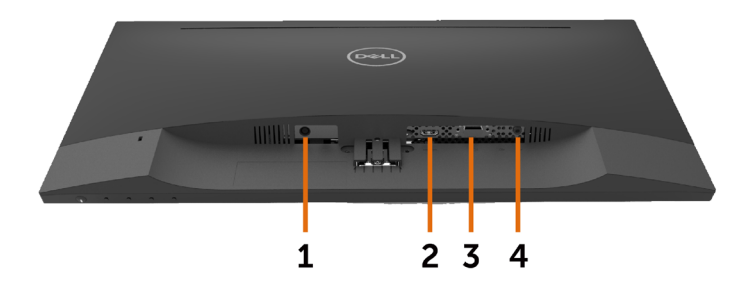

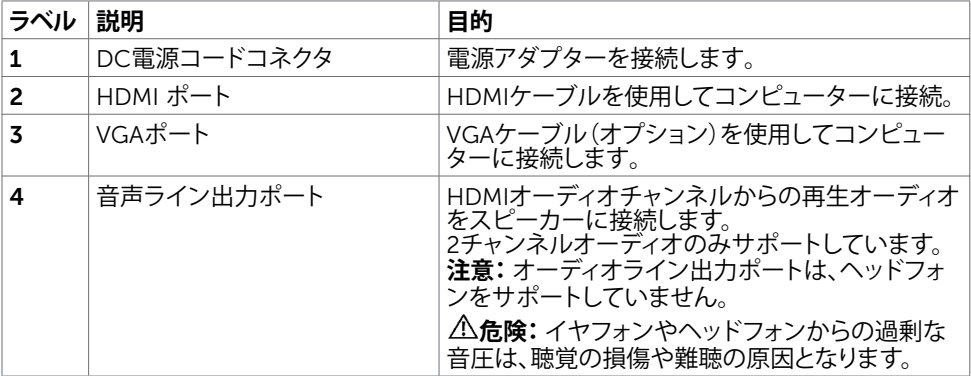

# <span id="page-8-1"></span><span id="page-8-0"></span>**仕様**

## **パネル**

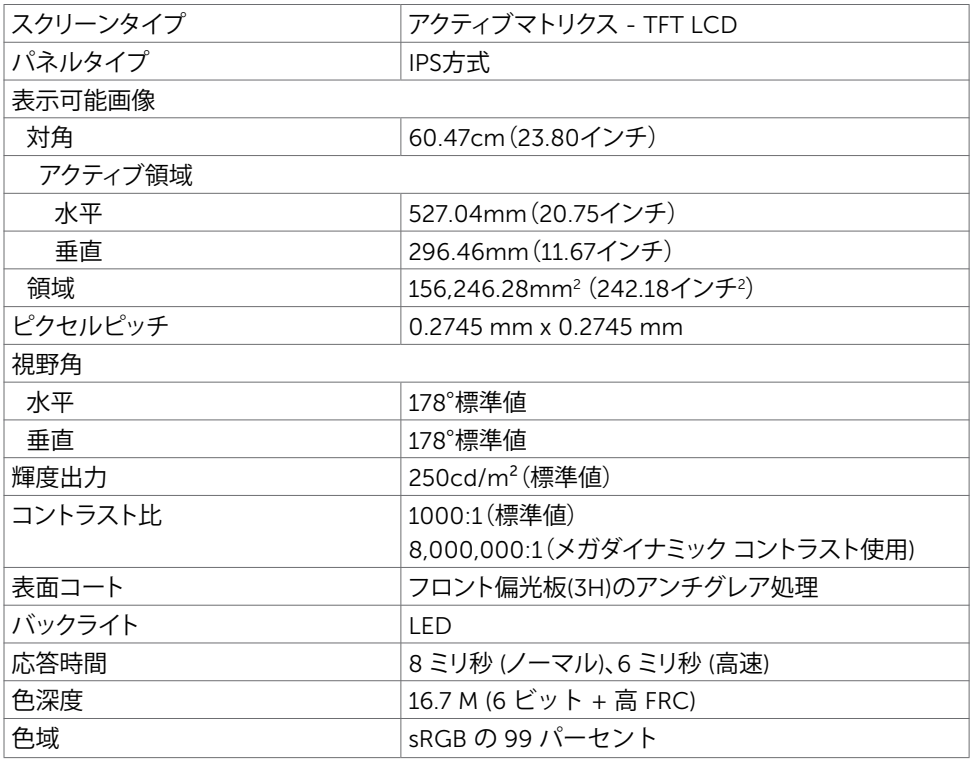

## **解像度の仕様**

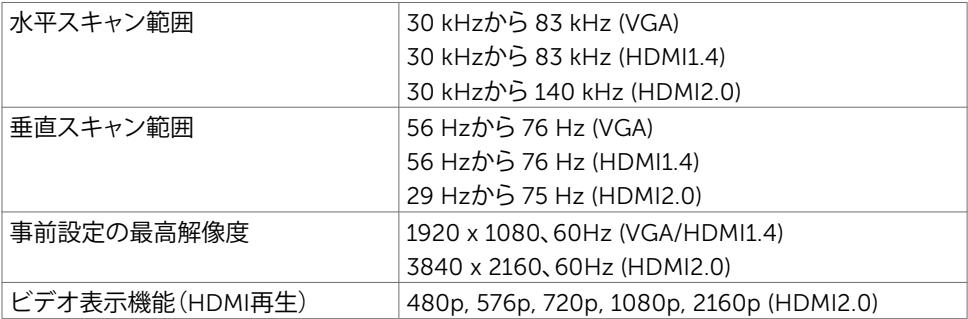

## **プリセットディスプレイモード**

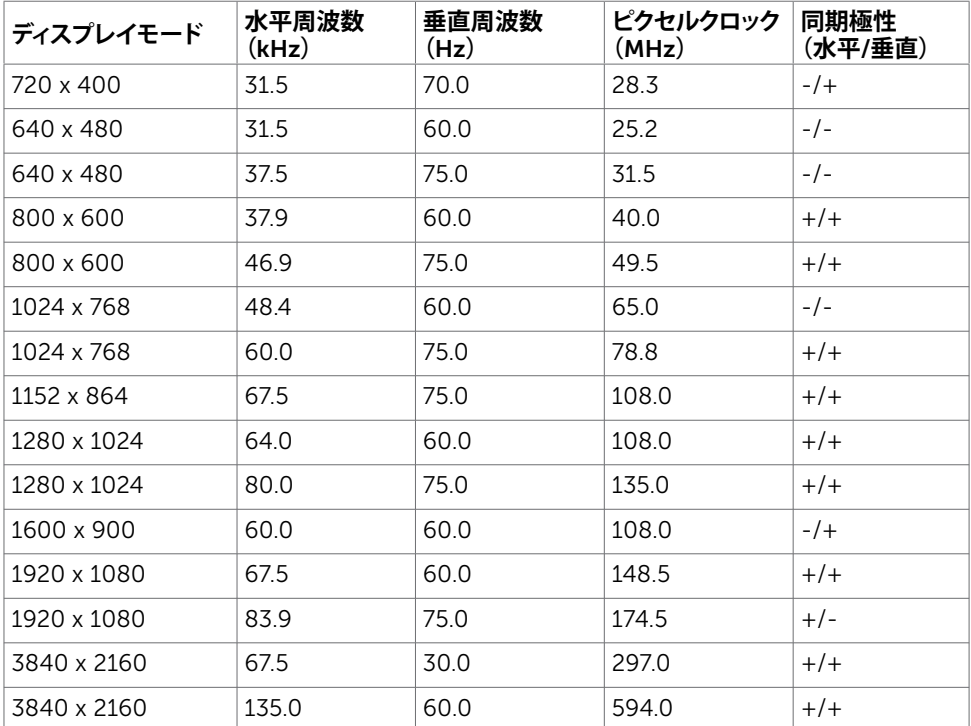

## **電気的仕様**

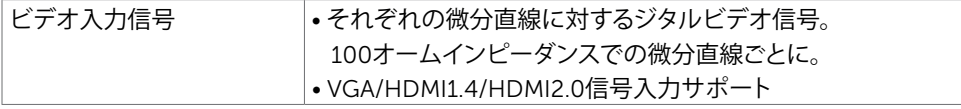

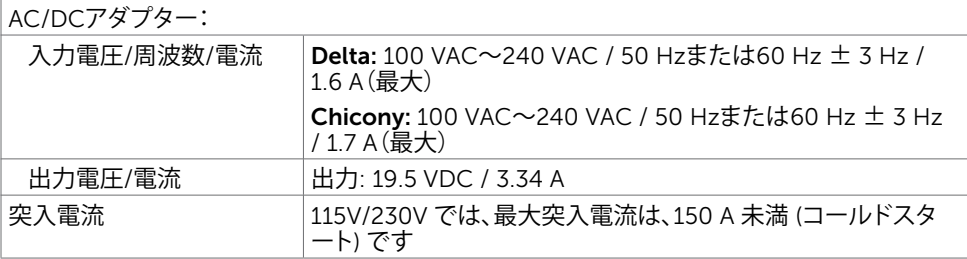

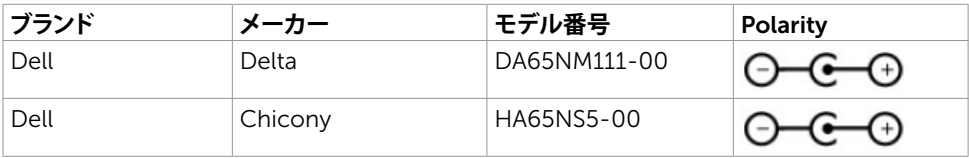

## **物理特性**

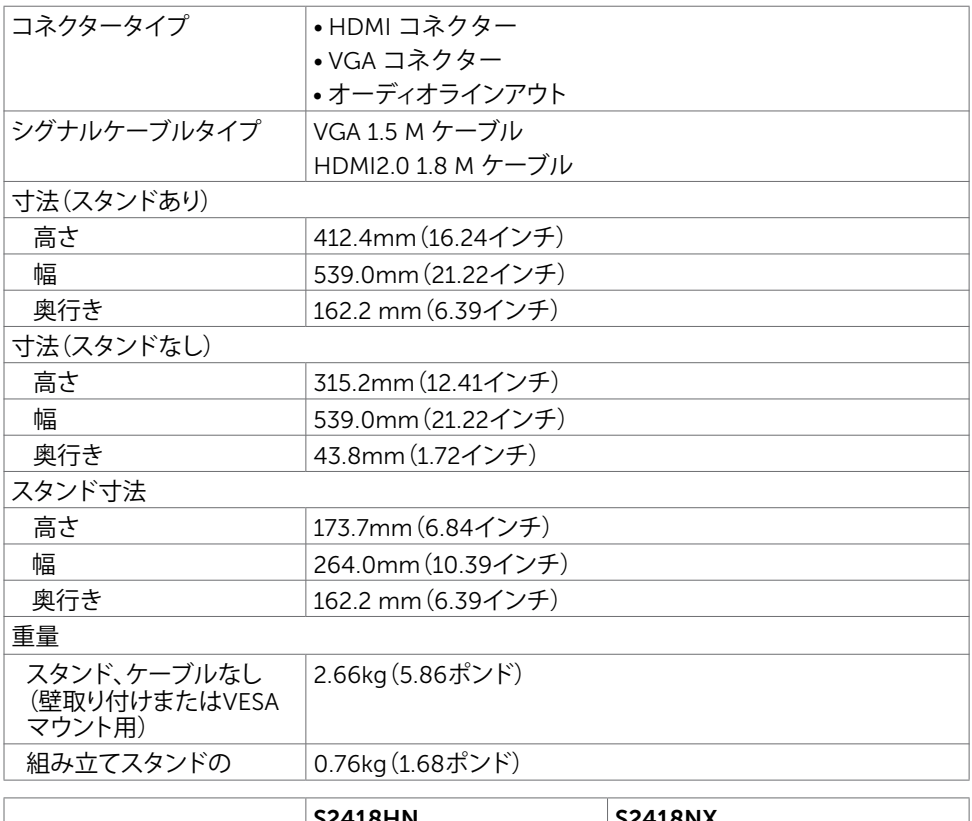

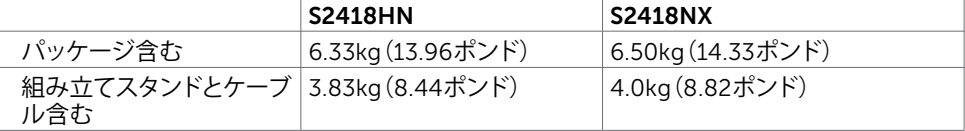

## **環境特性**

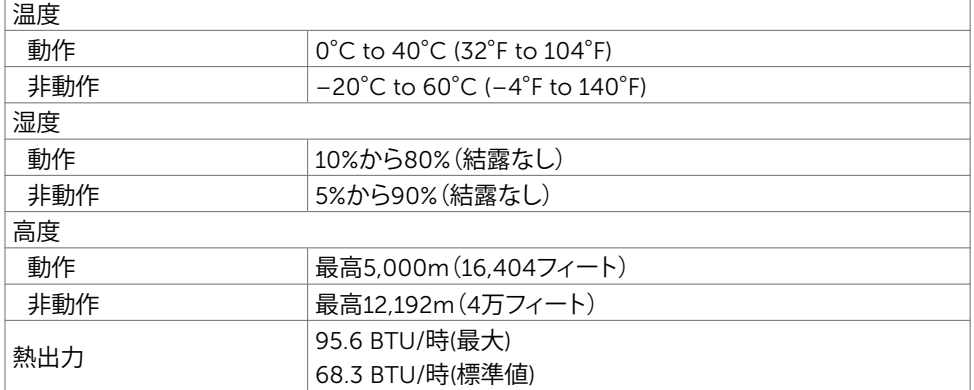

#### <span id="page-12-0"></span>**電源管理モード**

お使いのコンピューターにVESAのDPM準拠ディスプレイカードまたはソフトウェアがインスト ールされている場合、モニターが使用中でないときには、自動的に消費電力を低減します。こ れは電源セーブモードです\*。コンピューターがキーボード、マウス、その他の入力デバイスか らの入力を検出すると、モニターは自動的に機能を再開します。次の表は消費電力と省電力モ ードの信号を示しています。

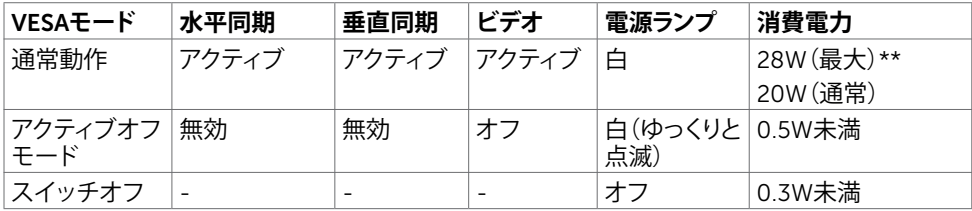

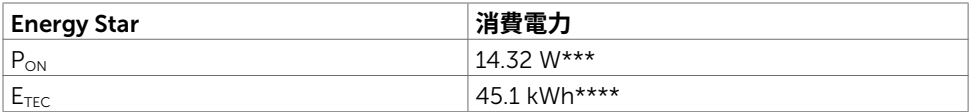

OSDは通常動作モードでのみ機能します。アクティブ-オフモードのときに任意のボタンを押 すと、次のメッセージが表示されます。

#### Dell S2418HN/NX

 $\overline{\phantom{a}}$ デバイスからの HDMI 信号がありません。

キーボードのキーをどれでも押すか、マウスを動かすか、デバイスを復帰 させてください。

画面が表示されない場合は、再度モニタボタンを押して正しい入力 ソースを選択してください。

\*OFFモードのゼロ消費電力は、モニターから電源ケーブルを抜いた場合のみ達成できます。 \*\*最大輝度で最大消費電力。

\*\*\*Energy Star バージョン 7.0 において定義される通りのモードの電力消費。

\*\*\*\*Energy Star バージョン 7.0 において定義される通りの合計エネルギー消費量 (kWh)。

本書は情報提供のみを目的としており、実験室での性能を記載しております。お買い求めにな った製品はご注文されたソフトウェア、コンポーネント、周辺機器によっては異なる性能を示す ことがあります。かかる情報を更新する義務はその製品にありません。そのため、電気の許容 範囲やその他について意志決定するとき、お客様はこの情報に頼るべきではありません。精度 または完全性に関しては、明示的にも黙示的にも何の保証もありません。

OSDにアクセスするためにコンピューターとモニターをアクティブにします。

**注意:**本モニターはエネルギースターに準拠しています。

#### **お使いのモニターについて** |13

**ピン割当**

VGA**ポート**

 $\odot$  $\odot$ 

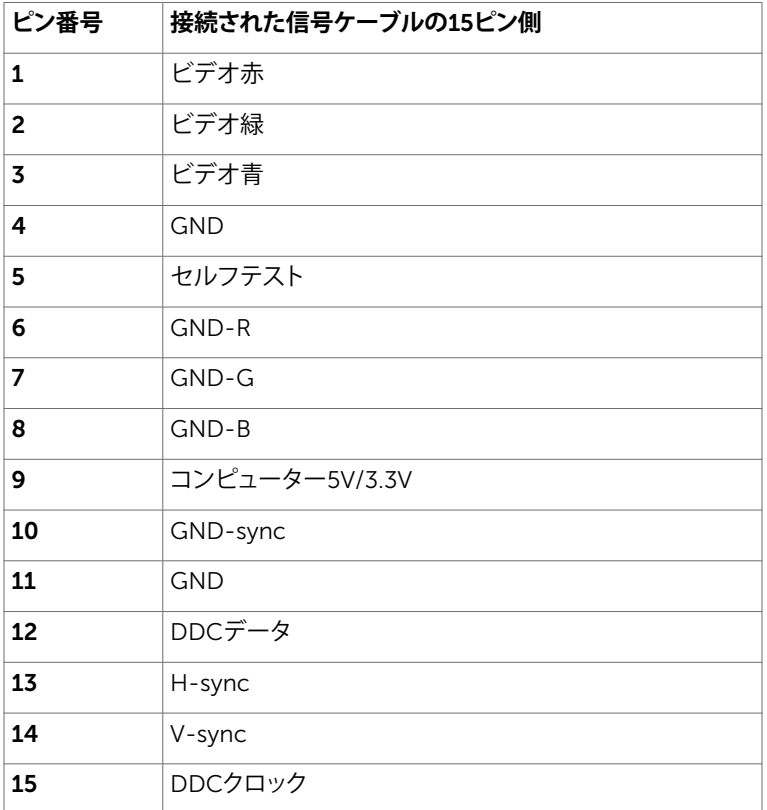

#### HDMI**コネクタ**

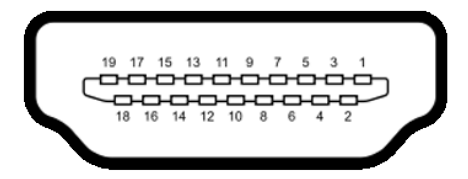

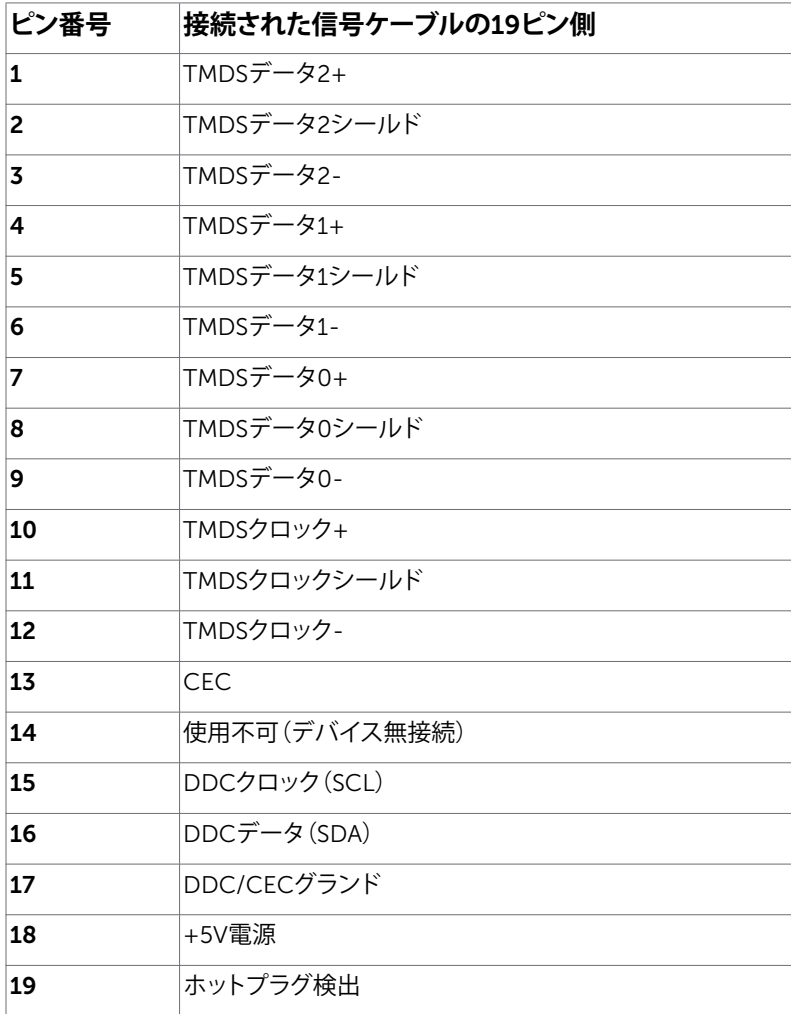

# <span id="page-15-0"></span>**プラグアンドプレイ**

任意のプラグアンドプレイ互換コンピューターにモニターをインストールすることができます。 モニターは自動的にディスプレイデータチャンネル(DDC)プロトコルを使用したコンピュータ ーに、拡張ディスプレイ識別子データ(EDID)を提供し、コンピューターは自身を構成し、モニタ ー設定を最適化します。ほとんどのモニターのインストールは自動です。希望があれば、別の設 - 第2013年にコンテン・コンテンコンコンテンスト - 2013年2月以上の設定を選択できます。モニターの設定で、モニター設定変更についての詳細情報が必要な場合 には[、モニターの操作](#page-20-1)を参照ください。

## LCD**モニター品質とピクセルポリシー**

LCDモニター製造プロセスでは、1つ以上のピクセルが不変状態で固定されてしまうことは珍 しくありません。これらは確認することは難しく、ディスプレイの品質や使いやすさには影響し ません。 Dellモニター品質とピクセルポリシーについての詳細は、[www.dell.com/support/](http://www.dell.com/support/monitors) [monitors](http://www.dell.com/support/monitors)を参照ください。

# <span id="page-16-0"></span>**モニターの設定**

## **スタンドの取り付け**

- **注意:**工場からモニターが出荷される際には、スタンドライザーとスタンド台は取り外され ています。
- ■<br>■ 注意:付属スタンドを取り付けるには、以下の手順を実行します。 他のスタンドを購入され た場合は、スタンドに付属された説明書を参照してください。
- **警告:ディスプレイパネルを傷つけないように、清潔で平面になった柔らかい場所にモニタ ーを置きます。**
	- モニタースタンドを取り付けるには:
	- 1 モニターの保護カバーを外して、モニターの前面がそれに対して下方向を向く形で設置 します。
	- 2 スタンドブラケットをモニター溝に合わせます。
	- 3 スタンドブラケットをモニター溝に挿入して、所定の位置に固定します。

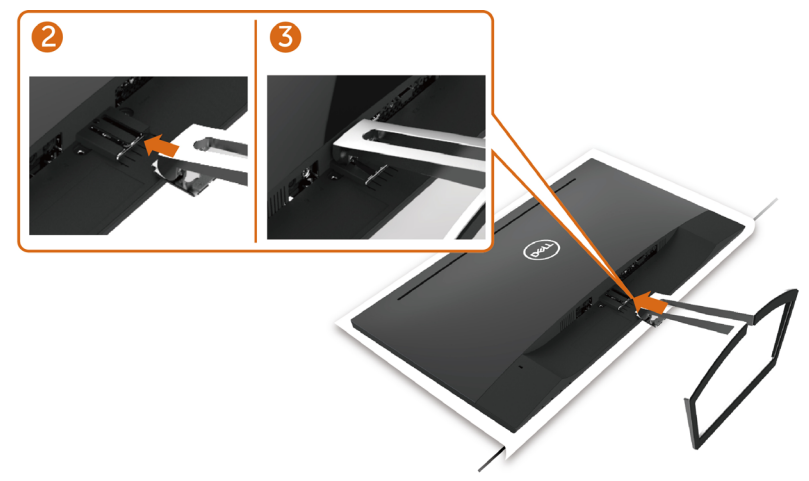

### <span id="page-16-1"></span>**モニターの接続**

#### **危険:このセクションの手順を始める前に[、安全上の注意](#page-40-2)に 従って下さい。**

- モニターをコンピューターに接続するには:
	- 1 コンピュータの電源を切ってください。
	- 2 モニターとコンピューターをVGA(オプション)/HDMIケーブルで接続します。
	- 3 コンピュータの雷源を入れてください。
	- 4 Monitor OSD Menuで正しい入力ソースを選択しコンピュータの電源を入れてくださ い。

#### VGA**ケーブルの接続(オプション)**

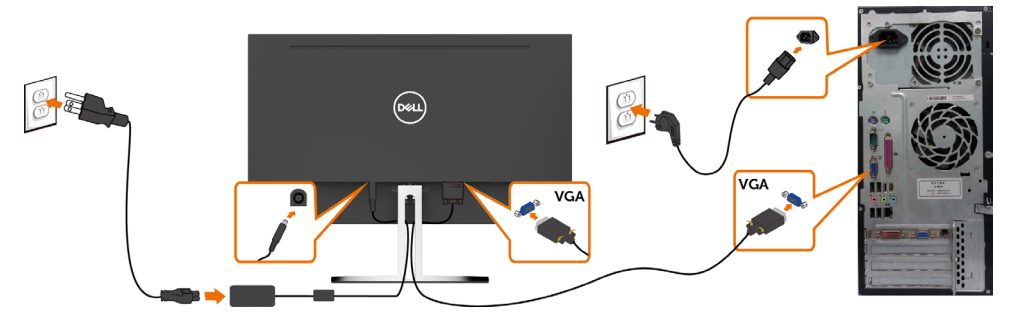

#### HDMI**ケーブルの接続**

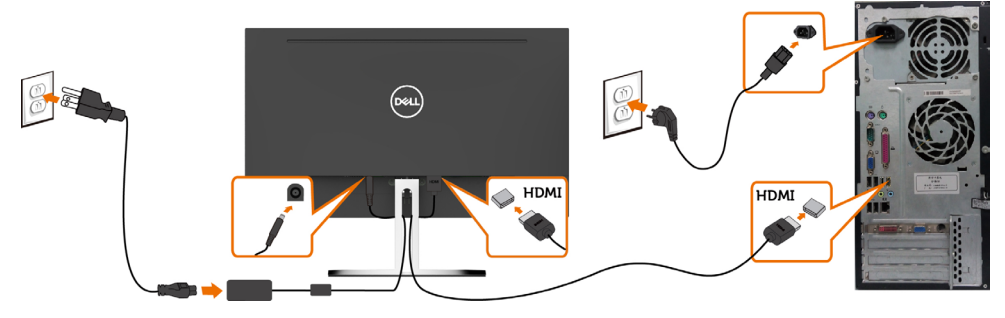

**ケーブルホルダーの取り付け**

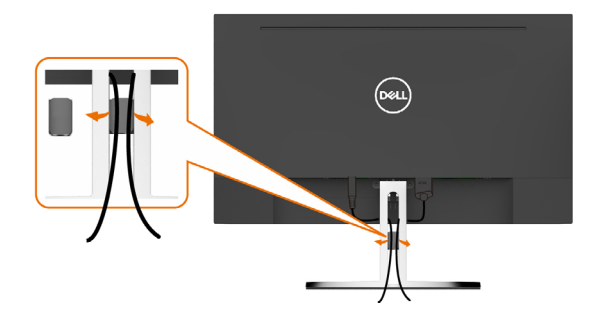

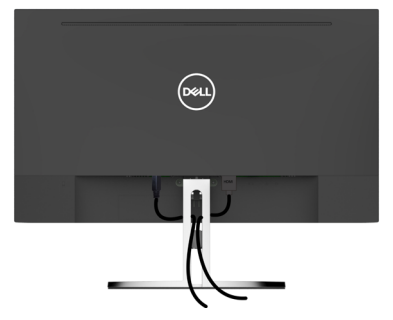

モニターとコンピューターに必要なケーブルをすべて接続したら(ケーブル接続については、 [モニターの接続を](#page-16-1)参照)、上記に示すようにすべてのケーブルを整理します。

## <span id="page-19-0"></span>**モニタースタンドの取り外し**

- **警告:台を取り外している間に**LCD**画面に傷が付かないように、モニターは必ずきれいな面 に置くようにしてください。**
- ■<br>■ 注意:付属スタンドを取り付けるには、以下の手順を実行します。 他のスタンドを購入され た場合は、スタンドに付属された説明書を参照してください。

#### スタンドを取り外す:

- 1 モニターをテーブルの端の近くのクッションまたは厚い座席マットの上に置きます。
- 2 スタンドを下に傾けてリリースラッチに手を触れます。
- 3 長く薄いドライバーを使って、リリースラッチを押してください。
- 4 リリースラッチを押しながら、スタンドを矢印方向に引いてスタンドを取り外します。

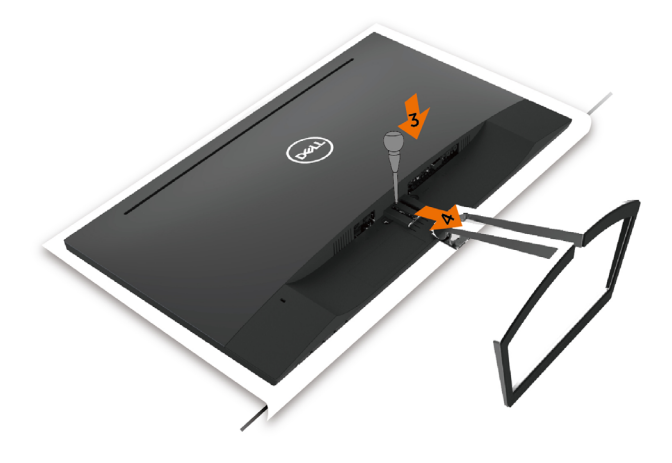

<span id="page-20-1"></span><span id="page-20-0"></span>**モニターの操作**

## **モニターの電源を入れる**

■ボタンを押してモニターをオンにする。

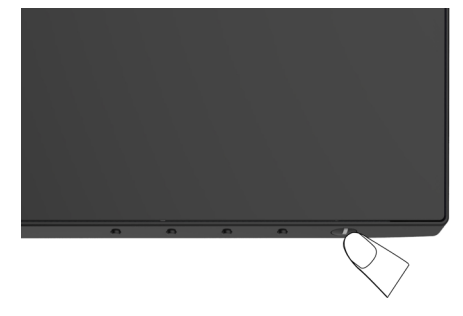

## **フロントパネルコントロールの使用**

表示されている画像の特性を調整するには、モニターの前面にあるコントロールボタンを使用 します。これらのボタンを使用してコントロールを調整するとき、OSDには変更される特性の数 値が表示されます。

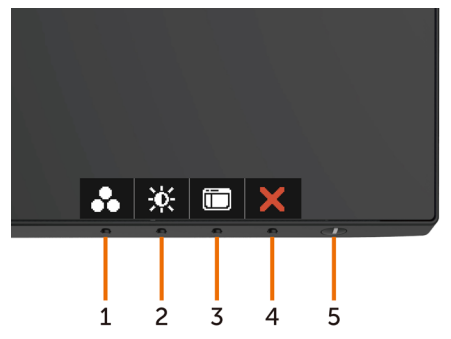

次の表は、前面パネルのボタンを説明しています。

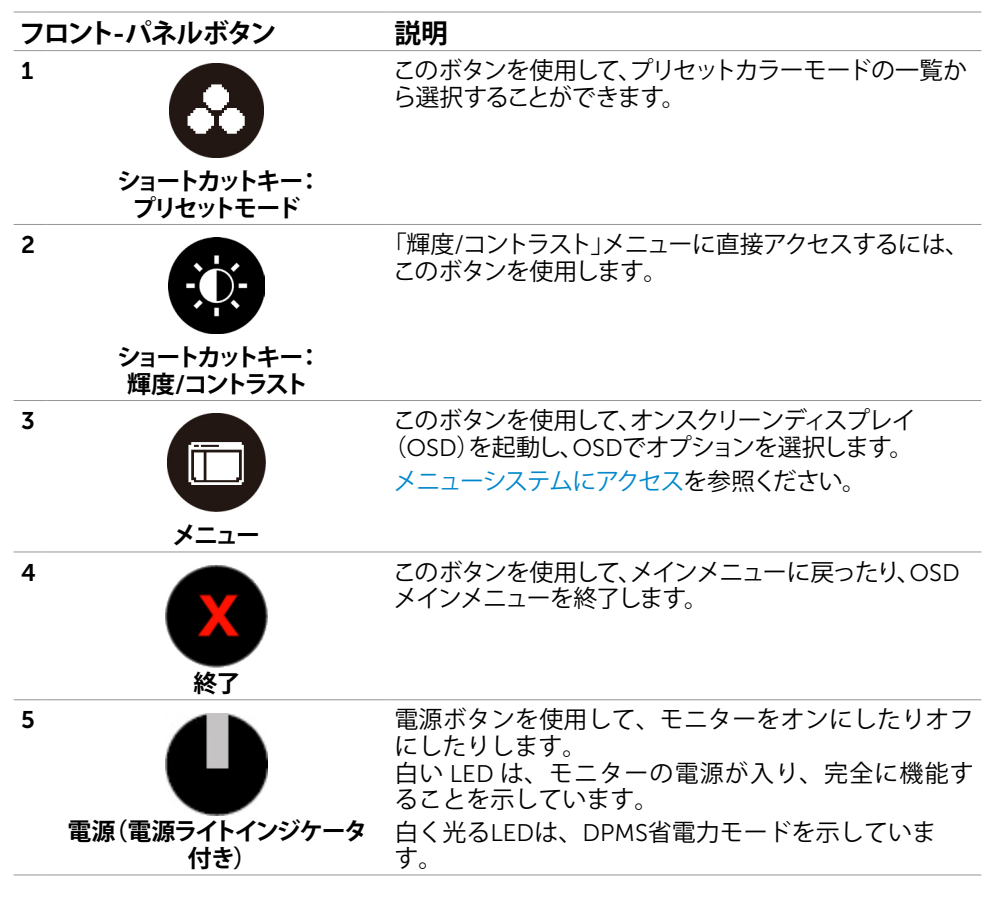

#### **フロント**-**パネルボタン**

画像の設定を調整するには、モニターの前面にあるボタンを使用します。

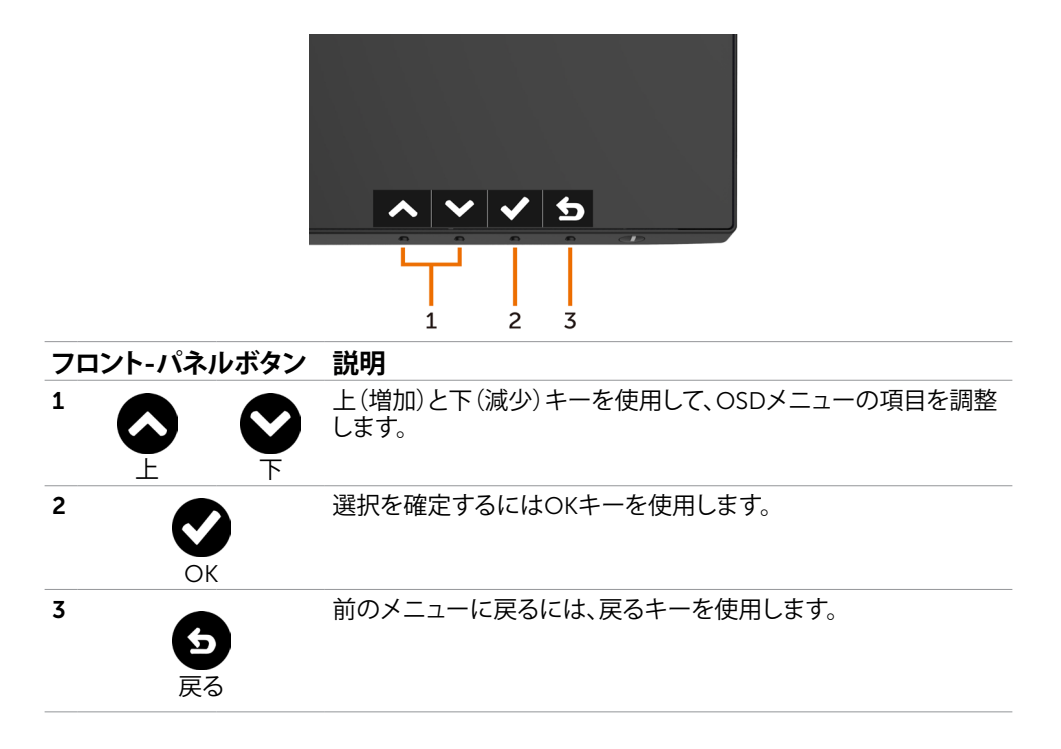

# <span id="page-23-2"></span><span id="page-23-0"></span>**オンスクリーンディスプレイ(**OSD**)メニューの使用**

#### <span id="page-23-1"></span>**メニューシステムにアクセス**

**注意:**別のOSDメニューに移動、OSDメニューを終了、またはOSDメニューが消えるのを 待つと、OSDメニューを使用して行った任意の変更は、自動的に保存されます。 1 OSDメニューを起動し、メインメニューを表示するには、 ニ ボタンを押します。

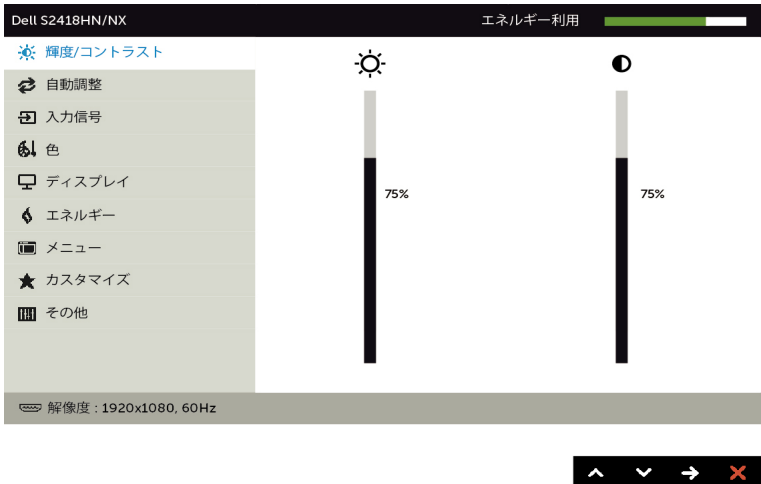

- 2 △ と ボタンを押して、オプション間を移動します。別のアイコンに移動すると、オプ ション名がハイライトされます。
- 3 ●または ●または ●ボタンを1回押して、ハイライトしたオプションをアクティブに します。
- → → 。<br>4 希望のパラメーターを選択するには △ と △ ボタンを押します。
- 5 ボタンを押してサイドバーに入り、メニューの表示ランプに応じて、● または ボ タンを使用して変更します。
- 6 を選択して前のメニューに戻るか、 で承認してから、前のメニューに戻ります。

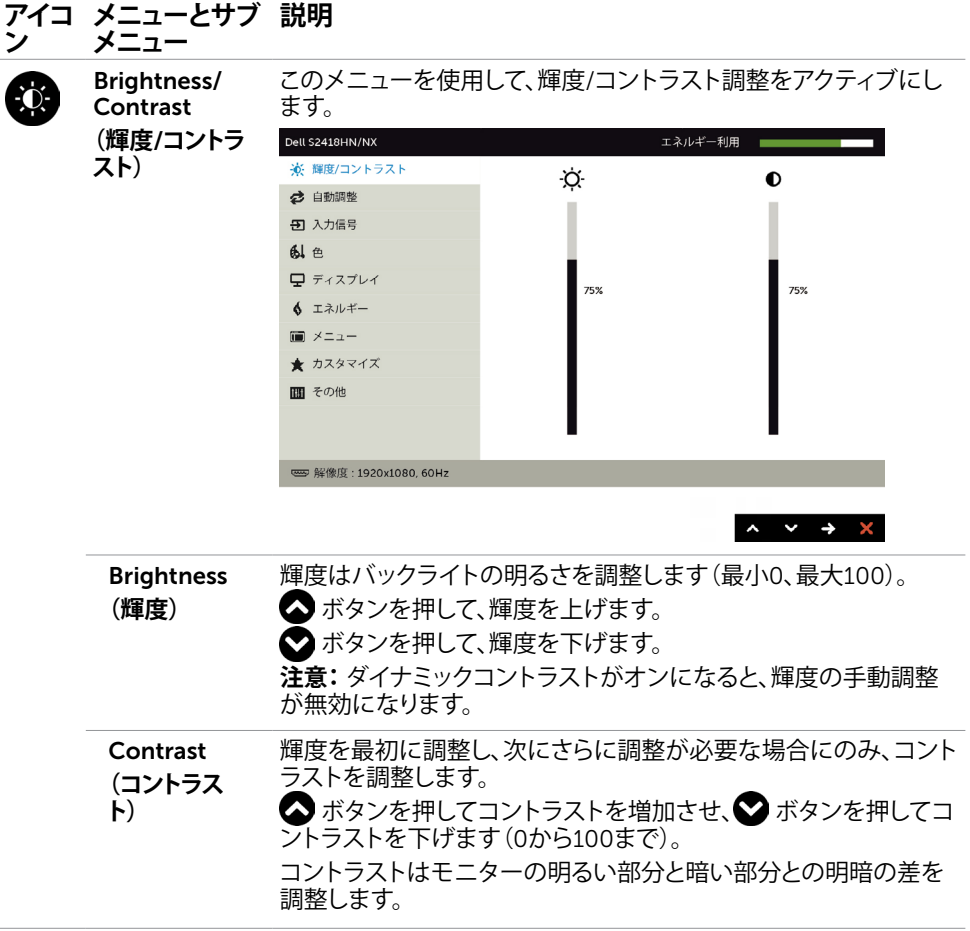

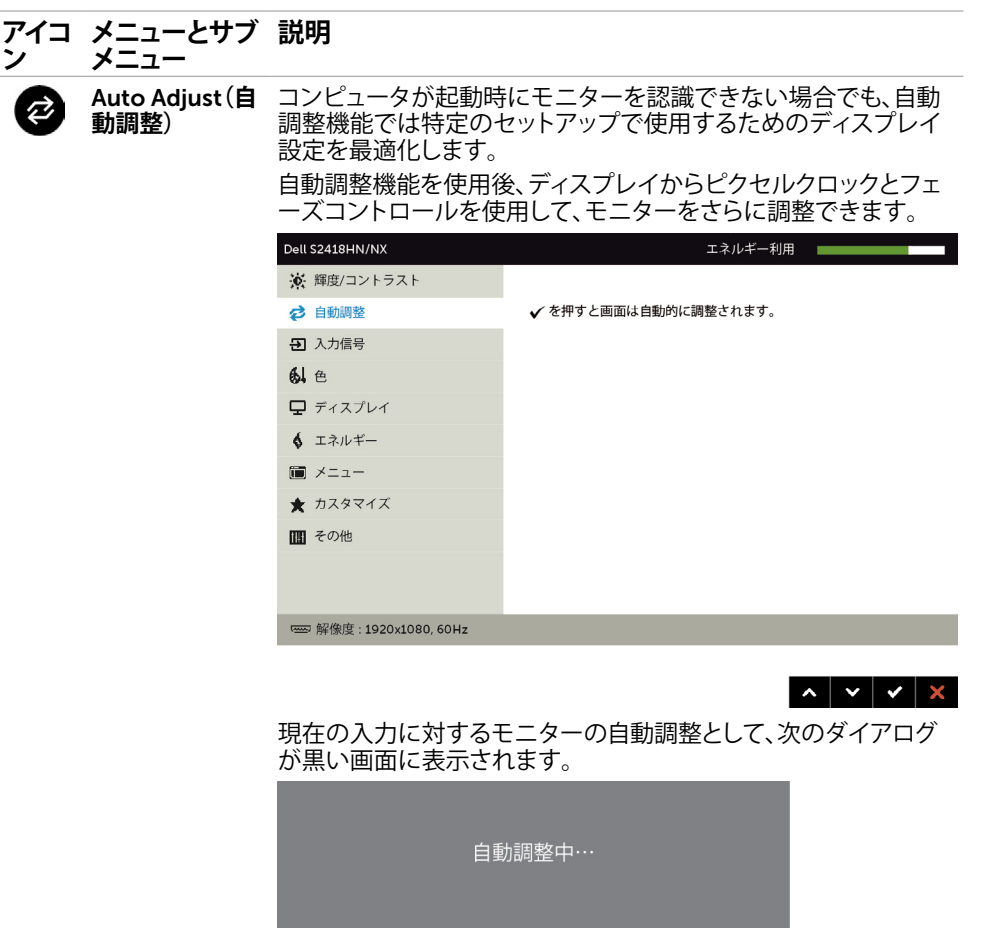

**注意:**ほとんどの場合、自動調整はお使いの構成で最適な画像を 生成します。

<span id="page-26-0"></span>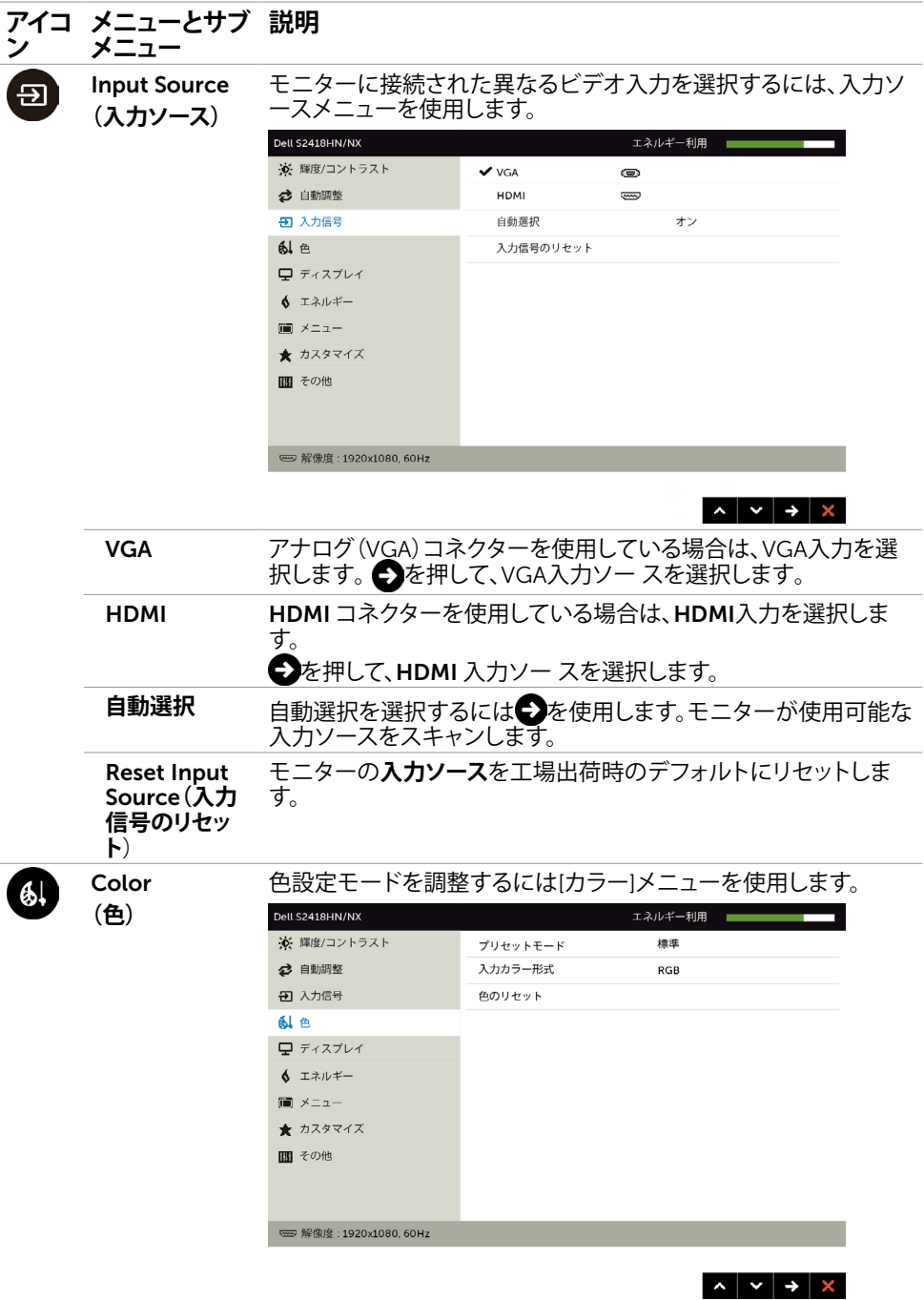

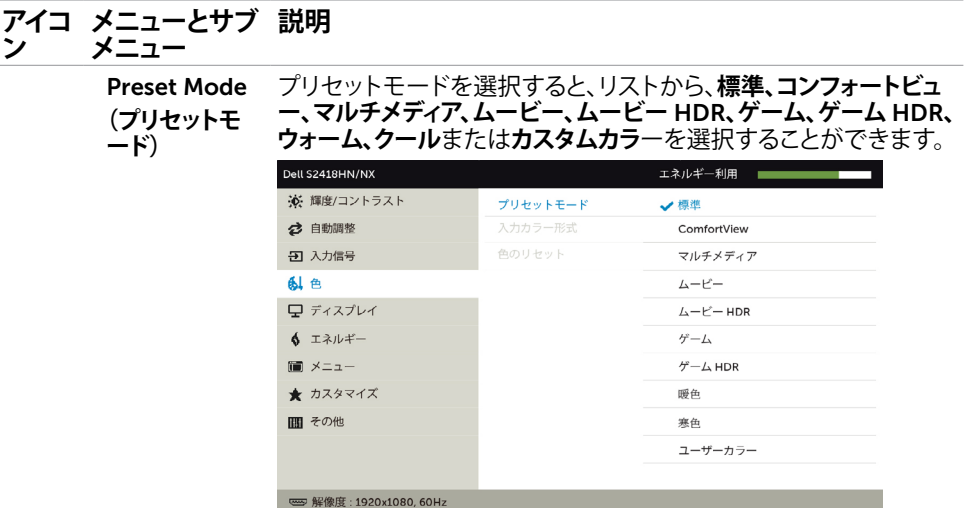

• Standard**(標準)**:デフォルトのカラー設定です。これはデフ ォルトのプリセットモードです。

 $\begin{array}{c|c|c|c|c} \hline \multicolumn{3}{c|}{\times} & \multicolumn{3}{c|}{\times} & \multicolumn{3}{c|}{\times} & \multicolumn{3}{c|}{\times} & \multicolumn{3}{c|}{\times} & \multicolumn{3}{c|}{\times} & \multicolumn{3}{c|}{\times} & \multicolumn{3}{c|}{\times} & \multicolumn{3}{c|}{\times} & \multicolumn{3}{c|}{\times} & \multicolumn{3}{c|}{\times} & \multicolumn{3}{c|}{\times} & \multicolumn{3}{c|}{\times} & \multicolumn{3}{c|}{\times} & \multicolumn{3$ 

- ComfortView :画面から放射される青色光レベルを低減し、 あなたの目のために、より快適に閲覧できるようにします。
- Multimedia**(マルチメディア)**:マルチメディアアプリケーショ ンに最適です。
- **ムービー**: ムービーに最適なカラー設定をロードします。
- \* **ムービー** HDR : HDR 対応ムービーに最適なカラー設定を ロードします。
- **ゲーム**: ほとんどのゲームアプリケーションに最適なカラー設 定をロードします。
- # **ゲーム** HDR: HDR 対応ゲームに最適なカラー設定をロー ドします。
- Warm**(ウォーム):**色温度を上げます。画面は赤/黄色の色合 いを持つ暖かい表示になります。
- Cool**(クール):**色温度を下げます。画面は青の色合いを持 つ涼しい表示になります。
- **カスタムカラー:**手動でカラー設定を調整することができま す。 △と ■ボタンを押して、赤、緑、青の値を調整し、独自 のプリセットカラーモードを作成します。

\*HDR: モニターの使用に適した「高ダイナミックレンジ」を採用。 # **ゲーム** HDR: AMD FreeSync™ には対応していません。

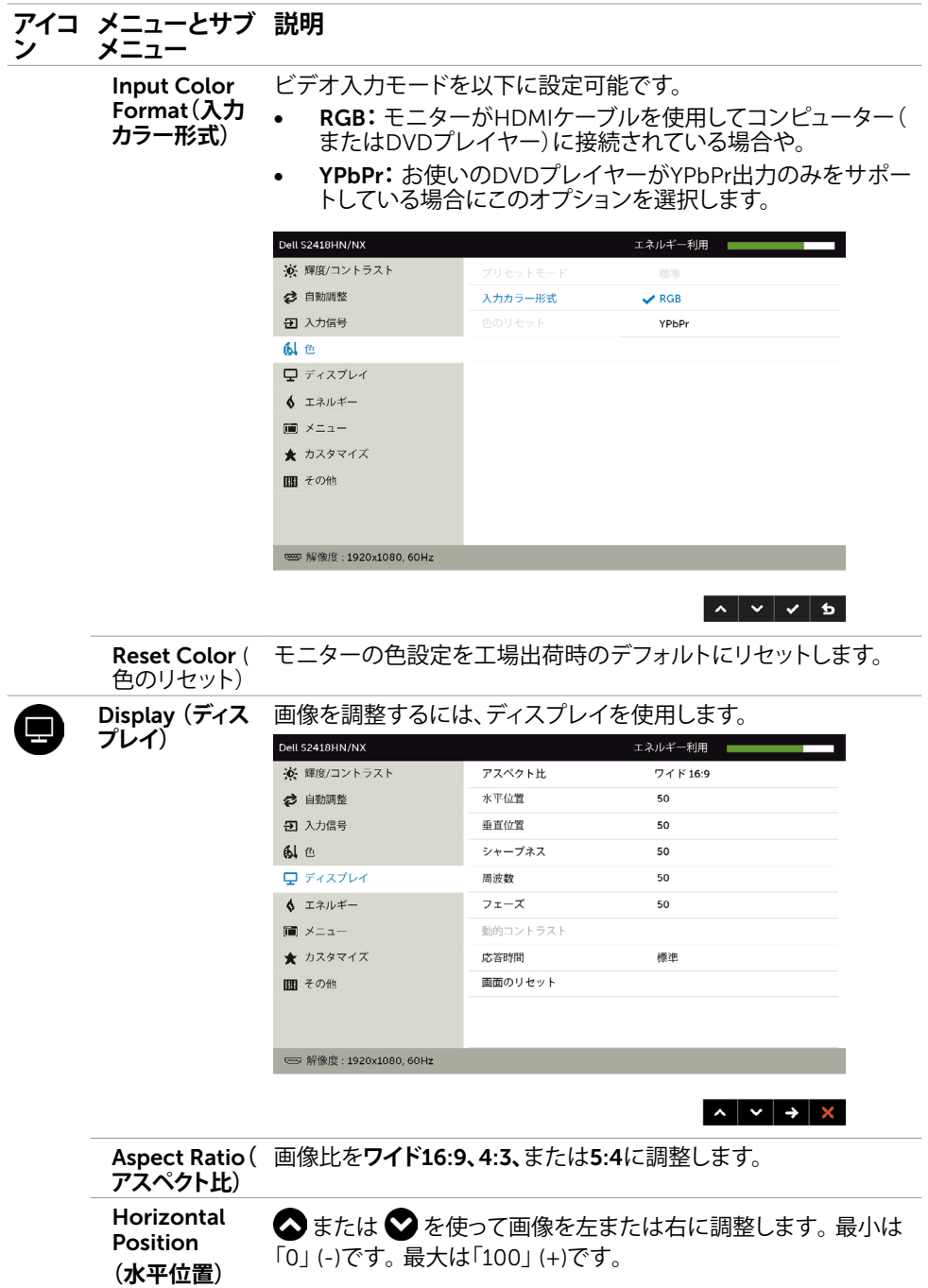

#### **モニターの操作** |29

#### **アイコ メニューとサブ 説明**

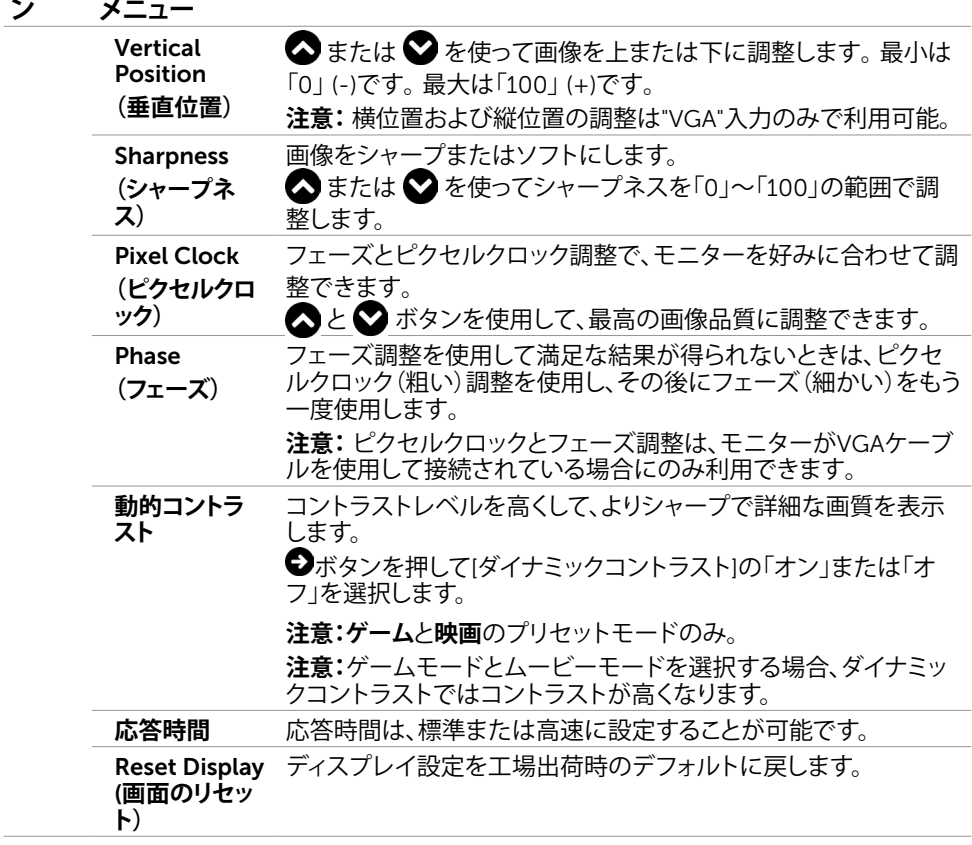

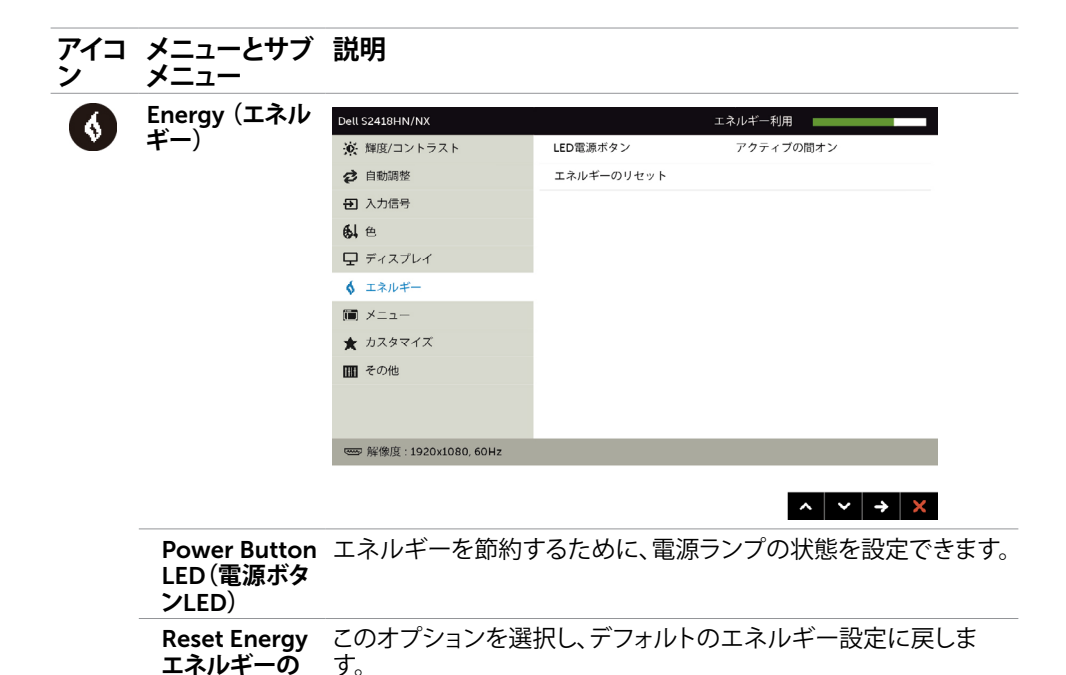

**リセット)**

**モニターの操作** |31

<span id="page-31-0"></span>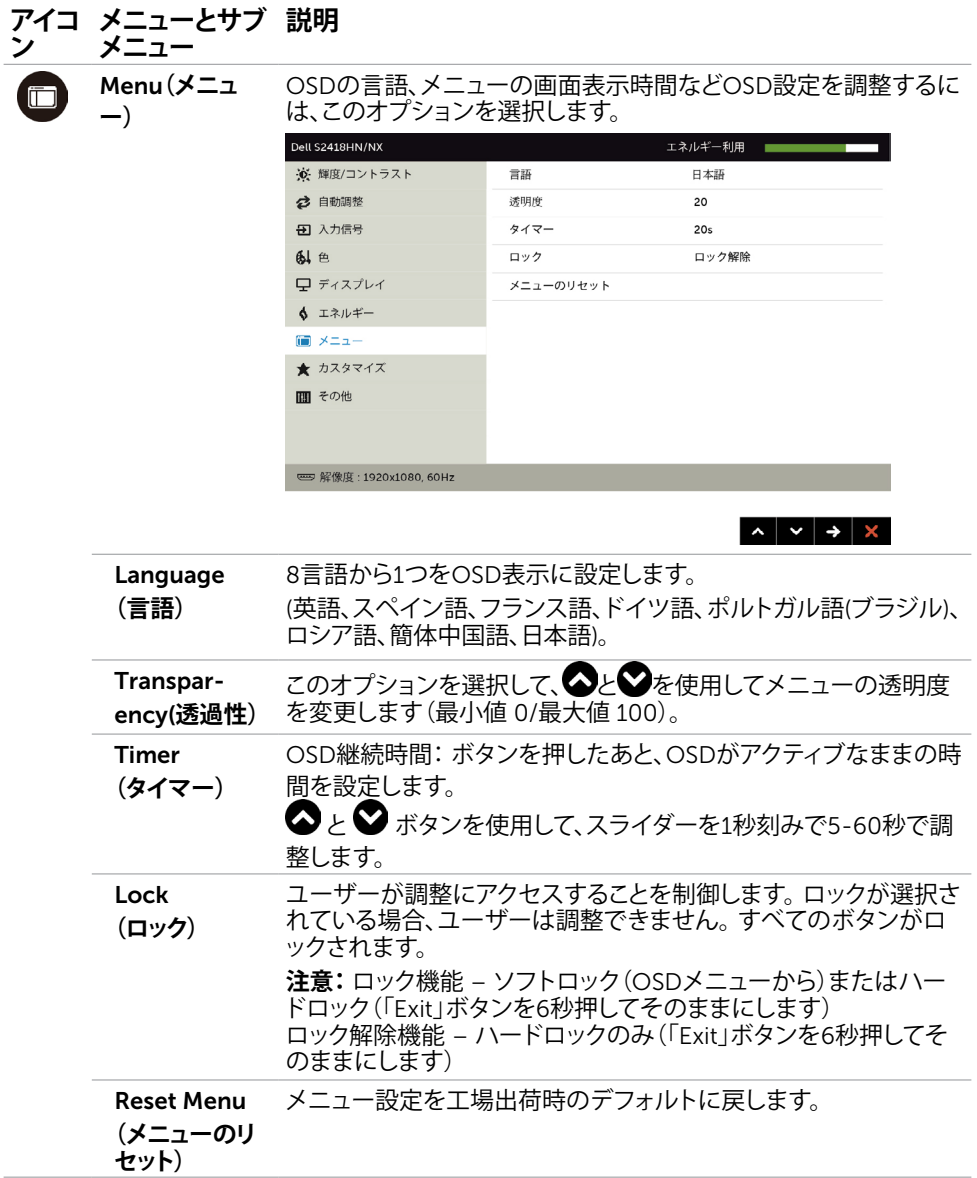

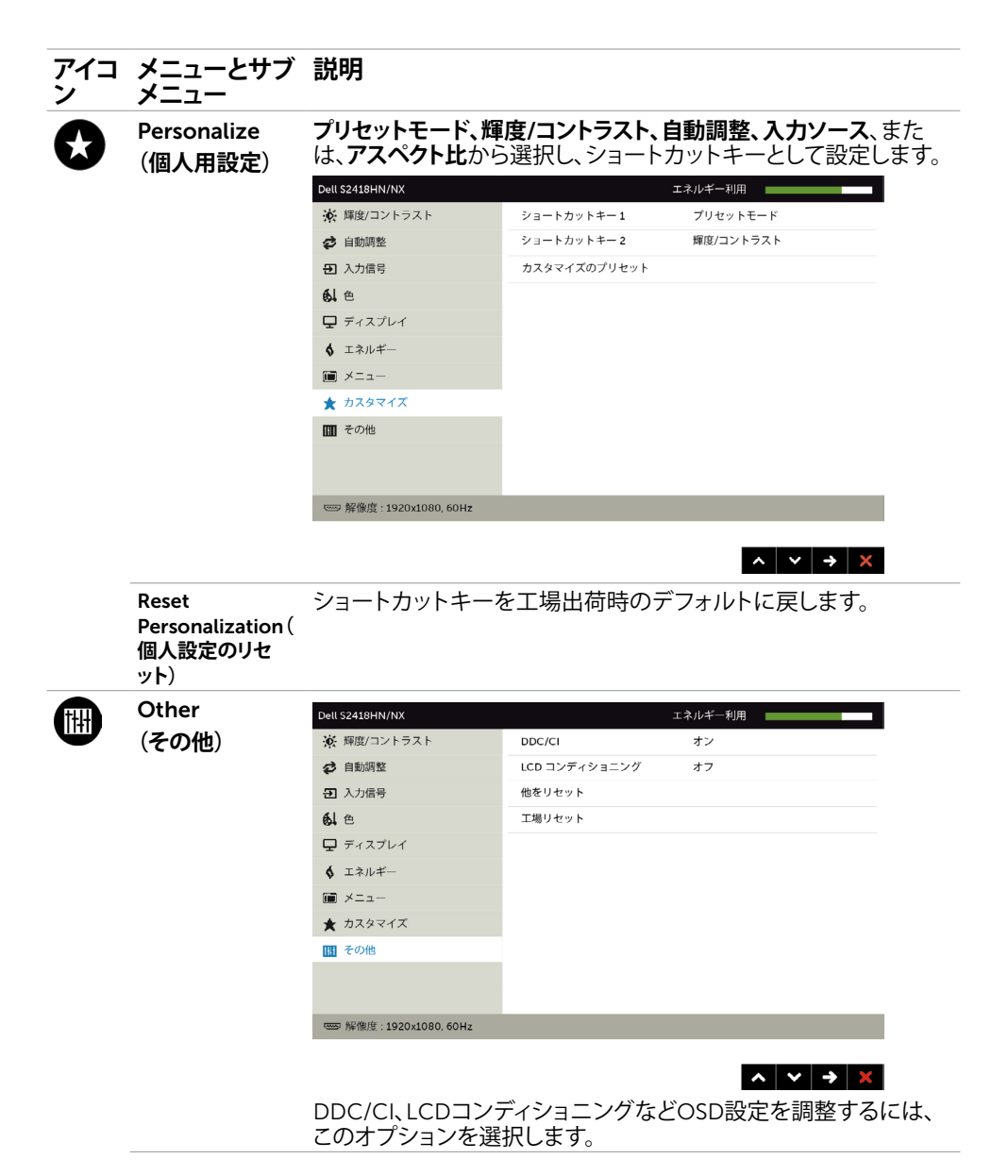

#### **アイコ メニューとサブ 説明 メニュー ン** DDC/CI DDC/CI(ディスプレイデータチャンネル/コマンドインタフェース) は、コンピューターのソフトウェアを使ってモニター設定の調整が 可能です。 **無効**を選択して、この機能をオフにします。 最高のユーザーエクスペリエンスと最適なモニターパフォーマン スのために、この機能を有効にします。 Dell S2418HN/NX エネルギー利用 ※ 輝度/コントラスト ppc/cl  $2 + 2$ ○ 自動調整  $\star$ 2 入力信号 工場リセット 副 西 ■ディスプレイ ↓ エネルギー ■ メニュー ★ カスタマイズ Ⅲ その他 es 解像度: 1920x1080, 60Hz  $\begin{array}{c|c|c|c|c|c} \hline \multicolumn{3}{c|}{\hspace{-2.2cm} \multicolumn{3}{c|}{\hspace{-2.2cm} \multicolumn{3}{c|}{\hspace{-2.2cm} \multicolumn{3}{c|}{\hspace{-2.2cm} \multicolumn{3}{c|}{\hspace{-2.2cm} \multicolumn{3}{c|}{\hspace{-2.2cm} \multicolumn{3}{c|}{\hspace{-2.2cm} \multicolumn{3}{c|}{\hspace{-2.2cm} \multicolumn{3}{c|}{\hspace{-2.2cm} \multicolumn{3}{c|}{\hspace{-2.2cm} \multicolumn{3}{c|}{$ LCD 残像の軽微な問題を低減することを助けます。 残像の程度によっては、プログラムの実行に時間がかかる場合が **Conditioning** あります。**有効**を選択して、プロセスを開始します。 **(**LCD**コンディ ショニング)** Dell S2418HN/NX エネルギー利用 ※ 輝度/コントラスト ○ 自動調整 LCD コンディショニング ォン 他をリセット 51 入力信号  $77$ 副 色 工場リセット □ ディスプレイ ↓ エネルギー (■ メニュー ★ カスタマイズ 画 その他 **□ 解像度: 1920x1080, 60Hz**  $\begin{array}{c|c|c|c|c} \hline \multicolumn{3}{c|}{\hspace{-2.2cm} \multicolumn{3}{c|}{\hspace{-2.2cm} \multicolumn{3}{c|}{\hspace{-2.2cm} \multicolumn{3}{c|}{\hspace{-2.2cm} \multicolumn{3}{c|}{\hspace{-2.2cm} \multicolumn{3}{c|}{\hspace{-2.2cm} \multicolumn{3}{c|}{\hspace{-2.2cm} \multicolumn{3}{c|}{\hspace{-2.2cm} \multicolumn{3}{c|}{\hspace{-2.2cm} \multicolumn{3}{c|}{\hspace{-2.2cm} \multicolumn{3}{c|}{\hs$ Reset Other **(** DDC/CIのようなその他の設定を工場出荷時のデフォルトに戻し **他をリセット)** ます。 すべてのOSD設定を工場出荷時のデフォルトに戻します。 Factory Reset**(工場リ セット)**

**注意:**このモニターには、LED経年劣化を補正するための自動輝度較正機能が内蔵されて います。

34| **モニターの操作**

#### OSD**警告メッセージ**

動的コントラストが有効に設定されている場合は( ゲームまたはムービーなどのプリセッ トモード)、手動による輝度調整は無効になります。

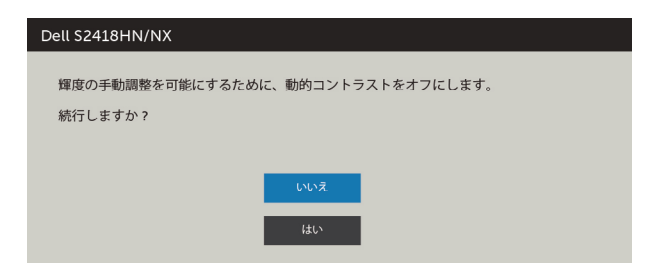

モニターが特定の解像度モードをサポートしない場合、次のメッセージが表示されます。

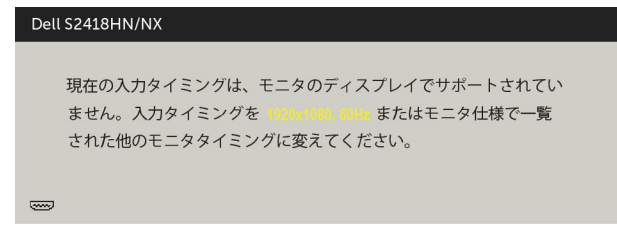

これはモニターがコンピューターから受け取る信号を同期できないことを意味していま す。 このモニターが使用できる水平および垂直周波数幅については、[モニターの仕様を](#page-8-1)参 照してください。 推奨モードは 1920 x 1080です。 DDC/CI機能を無効にする前に、次のメッセージが表示されます。

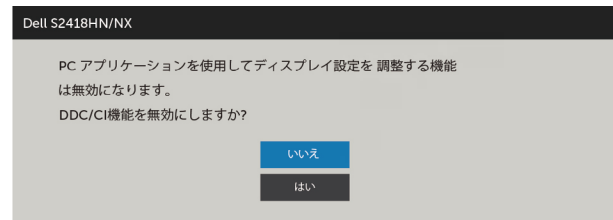

モニターが省電力モードに入る際には、次のメッセージが表示されます。

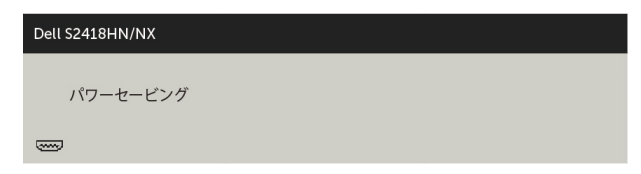

[OSD](#page-23-2)アクセスするには、コンピューターをアクティブにし、モニターを起動します。 電源ボタン以外の任意のボタンを押すと、選択した入力に応じて、次のいずれかのメッセ ージが表示されます。

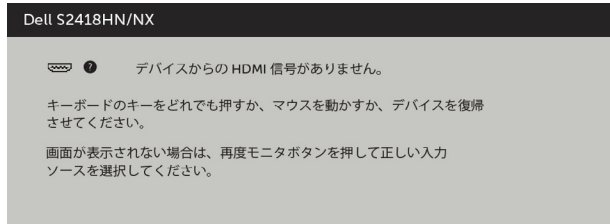

VGAまたはHDMI入力が選択されているが相当するケーブルが接続されていない場合、以 下のような浮動ダイアログボックスが表示されます。

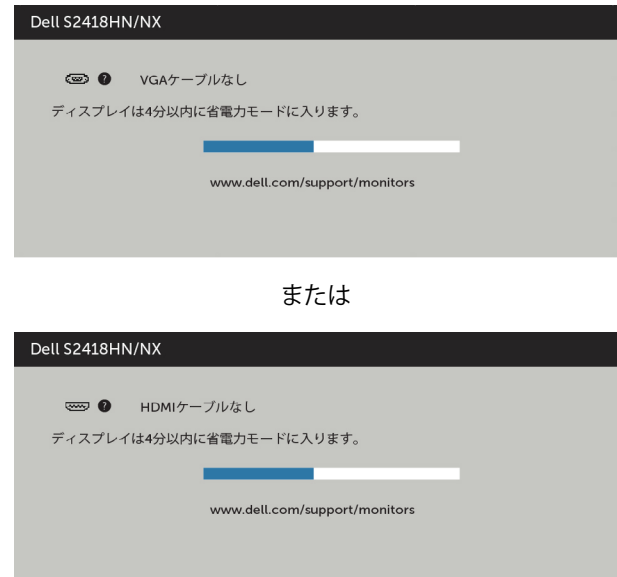

詳細については[、トラブルシューティング](#page-36-1)を参照してください。

<span id="page-36-1"></span><span id="page-36-0"></span>**警告:**このセクションの手順を始める前に、[安全上の注意に](#page-40-2)従って下さい。

# **セルフテスト**

モニターには、お使いのモニターが正しく機能しているかをチェックできるセルフテスト機能が あります。モニターとコンピューターが正しく接続されているにもかかわらず、モニター画面が 黒いままの場合は、次のステップを実行し、モニターのセルフテストを実行してください。

- 1 コンピューターとモニターの電源を切ります。
- 2 コンピューターの裏側からディスプレイケーブルを抜きます。 セルフテスト操作を正常 に行うために、コンピューターの背面からデジタルとアナログケーブルを取り外します。
- 3 モニターの電源を入れます。

モニターがビデオ信号を感知せず、正しく動作する場合には、(黒色の背景に)フローテ ィングダイアログボックスが画面に表示されるはずです。 セルフテストモードの間、電源 LEDは白のまま点灯します。 また、選択した入力に応じて、下に示されるダイアログボッ クスの1つが、画面をスクロールし続けます。

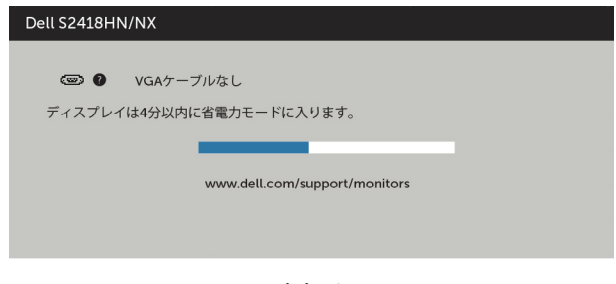

または

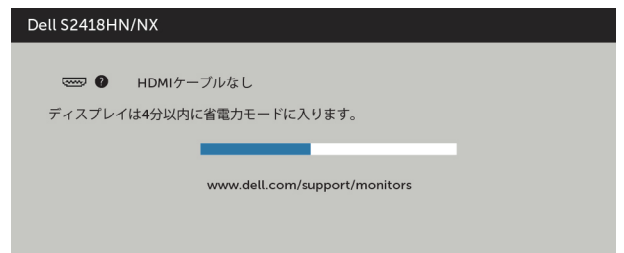

- 4 このボックスは、ビデオケーブルが切断または破損した場合にも、通常のシステム操作 時に表示されます。
- 5 モニターの電源を切り、ビデオケーブルを再接続します。次に、コンピューターとモニタ ーの両方の電源を入れます。

先の手順を使用しても、モニター画面がブランクのままの場合、モニターは正しく機能し ていますので、ビデオコントローラーとコンピューターをチェックして下さい。

## <span id="page-37-0"></span>**ビルトイン診断**

モニターはビルトイン診断ツールを持ち、画面の異常がモニターに内在する問題なのか、 コンピューターやビデオカードの問題なのかを同定することに役立ちます。

**注意:**ビデオケーブルが抜かれ、モニターはセルフテストモードの場合のみ、ビルト イン診断を実行することができます。

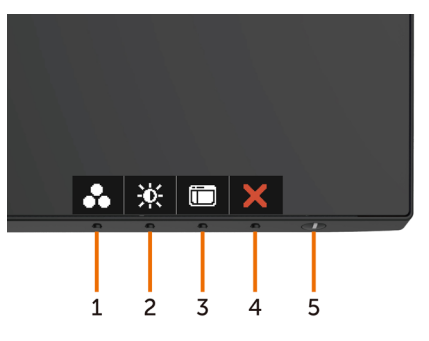

ビルトイン診断を実行するには:

- 1 画面が汚れていないことを確認します(画面の表面に埃がないこと)。
- 2 コンピューターまたはモニターの裏側からビデオケーブルを抜きます。 モニターは セルフテストモードに入ります。
- 3 **ボタン** 1 を 5 秒間長押しします。グレー画面が表示されます。
- 4 注意して画面の異常を調べます。
- 5 フロントパネルの**ボタン**1をもう一度押します。 画面の色が赤に変わります。
- 6 ディスプレイに異常がないか調べます。

7 ステップ5と6を繰り返し、緑、青、黒、白の画面で表示を調査します。

白い画面が現れると、テストは完了です。 終了するには、もう一度**ボタン** 1 を押します。 ビルトイン診断ツールを使用して画面の異常を検出できない場合、モニターは正常に機能 しています。 ビデオカードとコンピューターを調べて下さい。

# <span id="page-38-0"></span>**共通の問題**

次の表の内容は、起こりうるモニターの問題と、可能な解決策についての一般情報です。

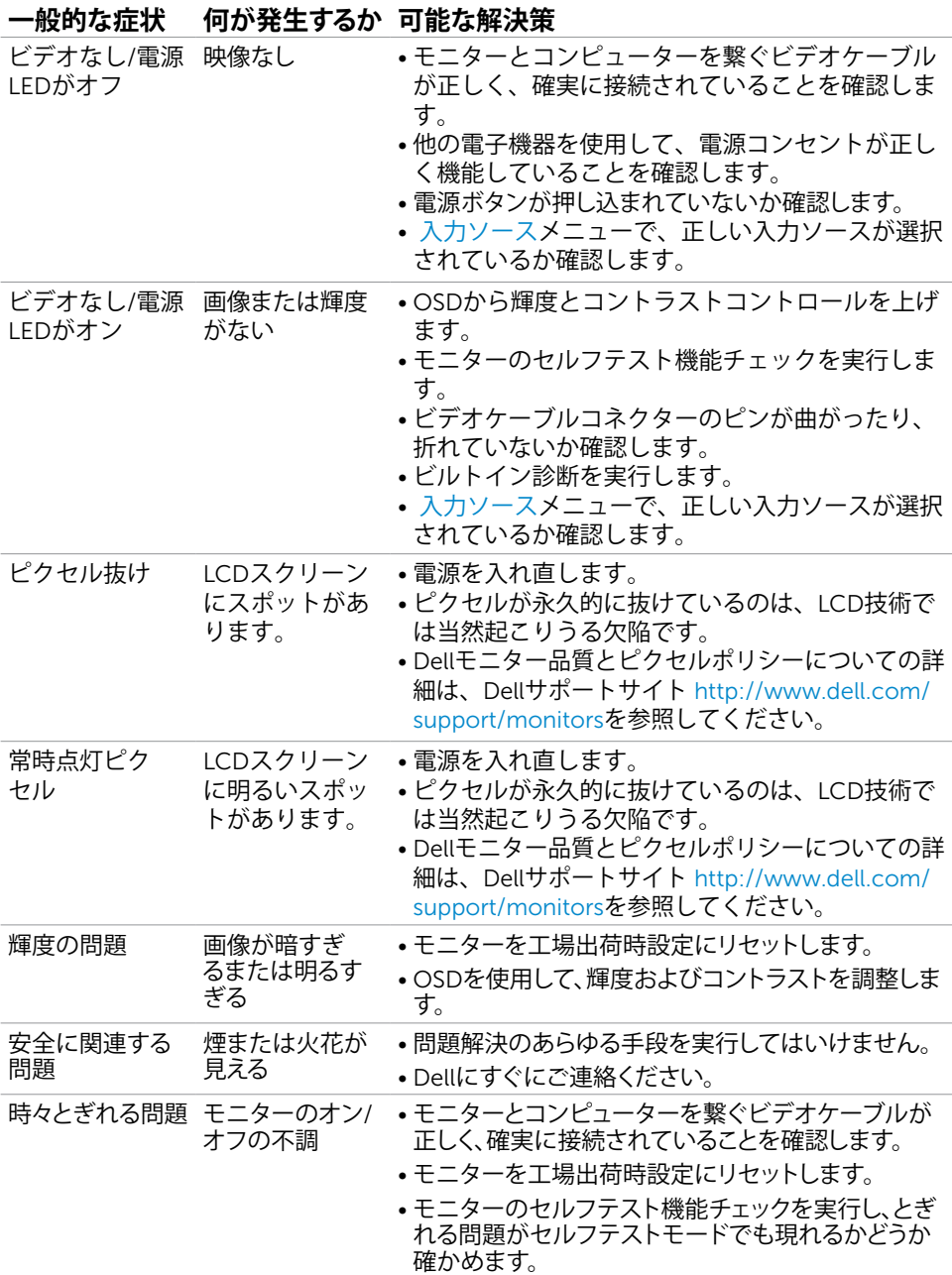

**トラブルシューティング** |39

<span id="page-39-0"></span>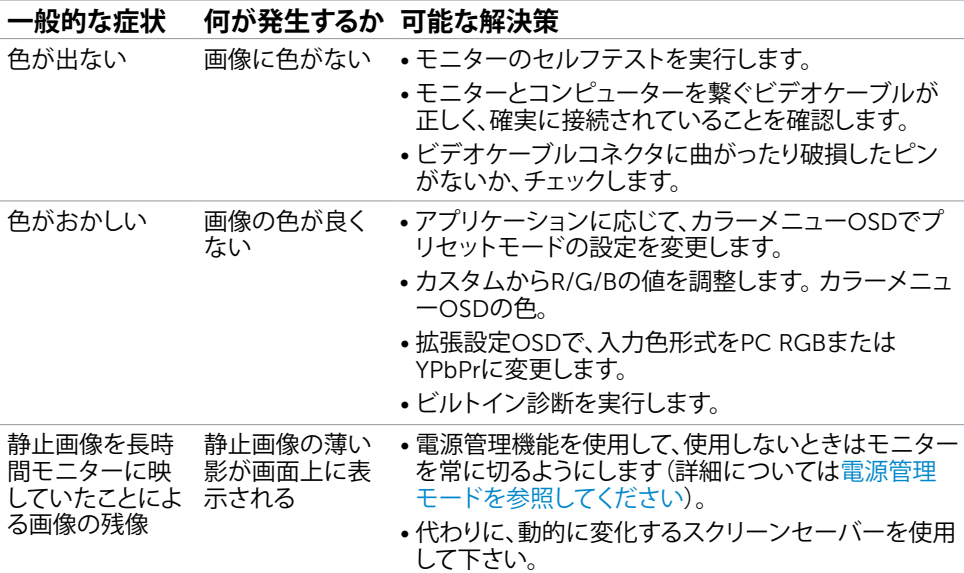

# **製品固有の問題**

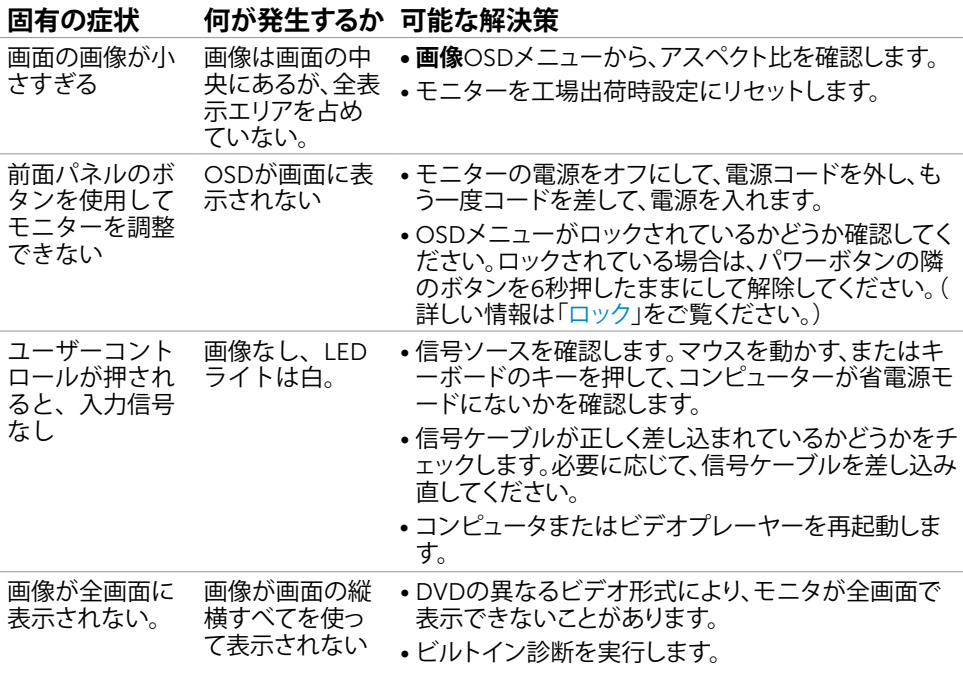

<span id="page-40-0"></span> $\overline{a}$ 

## <span id="page-40-2"></span>**安全上の注意**

光沢仕上げのベゼルの表示に関してはディスプレイの配置を考慮する必要があります。ベゼル は周辺光と明るい面からの反射を妨げる原因となります。

#### **危険:この説明書で指定された以外の制御、調整、手順の使用は、感電、電気事故、機械的な 事故に繋がることがあります。**

安全指示については安全、環境、および規制情報 (SERI) をご覧下さい。

## FCC**通知(米国のみ)およびその他規制情報**

FCC通知およびその他の規制情報については、規制コンプライアンスWebサイト[www.dell.](http://www.dell.com/regulatory_compliance) [com/regulatory\\_compliance](http://www.dell.com/regulatory_compliance)を参照してください。

## <span id="page-40-1"></span>Dell**に連絡**

**注意:**有効なインターネット接続がない場合には、連絡情報は仕入請求書、荷造伝票、請求 書、Dell製品カタログに掲載されています。

Dellでは複数のオンライン、電話によるサポートとサービスオプションを提供しています。国や 製品によってサービスが利用できるかどうか異なります。また、一部のサービスはお住まいの 地域では提供していないことがあります。

#### **オンラインモニターサポートのコンテンツを表示するには、** :

[www.dell.com/support/monitors](http://www.dell.com/support/monitors) にアクセスします。

#### Dell**の販売、技術サポート、または顧客サービス問題に連絡するには**:

- 1 [www.dell.com/support](http://www.dell.com/support) にアクセスします。
- 2 ページの左上に表示されている国/地域の選択ドロップダウンメニューから、選択した国 または地域が正しいか確認します。
- 3 国ドロップダウンメニューの隣にあるお問い合わせをクリックします。
- 4 必要に応じて、適切なサービスまたはサポートリンクを選択します。
- 5 ご自分に合った Dell への連絡方法を選択します。

#### <span id="page-41-0"></span>**モニタのセットアップ**

**注意:** カラーオン OSD 機能で HDR ムービーまたは HDR ゲームを選択している 間、3840 x 2160 に対する最大入力解像度をサポートすることができます。

#### **画面解像度を**1920 x 1080**に設定する**

最高のパフォーマンスを達成するには、次のステップを実行してディスプレイ解像度を1920 x 1080ピクセルに設定します。

Windows Vista**、**Windows 7**、** Windows 8**、**Windows 8.1 **では**:

- 1 Windows 8またはWindows 8.1の場合のみ、デスクトップタイルを選択してクラシックデ スクトップ表示に切り換えます。
- 2 ディスプレイの設定の変更をクリックします。
- 3 画面の解像度のドロップダウンリストをクリックし、1920 x 1080を選択します。
- 4 OKをクリックします。

#### Windows 10 **では**:

- 1 デスクトップで右クリックし、「ディスプレイの設定をする」をクリックします。
- 2 ディスプレイの詳細設定をクリックします。
- 3 画面解像度のドロップダウンリストをクリックし、1920 x 1080を選択します。
- 4 適用をクリックします。

オプションに推奨されている解像度が表示されない場合、グラフィックドライバーを更新する必 要がある場合があります。使用しているコンピューターシステムを最もよく表しているものを以 下から選択し、与えられた手順を実行してください。

### Dell**コンピューター**

- 1 [www.dell.com/support](http://www.dell.com/support)に行き、サービスタグを入力し、グラフィックカード用の最新ド ライバをダウンロードします。
- 2 グラフィックスアダプターにドライバをインストールした後、解像度を再び1920 x 1080 に設定してみてください。

**注意:**解像度を1920 x 1080に設定できない場合、Dellに連絡しこれらの解像度をサポ ートするグラフィックスアダプターについてお尋ねください。

#### Dell-**以外のコンピュー**

#### Windows Vista**、**Windows 7**、** Windows 8**、**Windows 8.1 **では**:

- 1 Windows 8またはWindows 8.1の場合のみ、デスクトップタイルを選択してクラシックデ スクトップ表示に切り換えます。
- 2 デスクトップを右クリックし、個人用設定をクリックします。
- 3 ディスプレイの設定の変更をクリックします。
- 4 詳細設定をクリックします。
- 5 ウィンドウの上部にある説明で、お使いのビデオカードメーカー(NVIDIA、ATI、Intelな ど)を識別します。
- 6 グラフィックカード製造業者のWebサイトへ行き、更新されたドライバを見つけます(例 えば<http://www.ATI.com>または[http://www.NVIDIA.com\)](http://www.NVIDIA.com)。
- 7 グラフィックスアダプターにドライバをインストールした後、解像度を再び1920 x 1080 に設定してみてください。

#### Windows 10 **では**:

- 1 デスクトップで右クリックし、「ディスプレイの設定をする」をクリックします。
- 2 ディスプレイの詳細設定をクリックします。
- 3 ディスプレイアダプターのプロパティをクリックします。
- 4 ウィンドウの上部にある説明で、お使いのビデオカードメーカー(NVIDIA、ATI、Intelな ど)を識別します。
- 5 グラフィックカード製造業者のWebサイトへ行き、更新されたドライバを見つけます(例 えば<http://www.ATI.com>または[http://www.NVIDIA.com\)](http://www.NVIDIA.com)。
- 6 グラフィックスアダプターにドライバをインストールした後、解像度を再び1920 x 1080 に設定してみてください。

**注意:**推奨された解像度を設定できない場合、コンピュータの製造元にお問い合わせにな るか、ビデオ解像度をサポートするグラフィックスアダプタの購入を考慮してください。

## <span id="page-43-0"></span>**お手入れのガイドライン**

**モニターの清掃**

- **危険:** モニターを清掃する前に、コンセントからモニターの電源ケーブルを抜いて ください。
- **警告:**モニターを清掃する前に、[安全上の注意を](#page-40-2)読んで、これに従ってください。

モニターの開梱、清掃、取り扱いの際には、次の一覧にある手順に従うことを推奨します。

- 静電防止スクリーンを清掃するには、柔らかい清潔な布を水でわずかに湿らせます。 できれば、スクリーン清掃専用のティッシュまたは静電防止コーティング専用の洗剤 を使用して下さい。 ベンジン、シンナー、アンモニア、研磨クリーナー、圧縮空気は 使用しないで下さい。
- モニターの清掃には、わずかに湿らせた柔らかい布を使用します。 乳状の薄膜がモニ ター表面に残ることがあるので、洗剤は使用しないでください。
- モニターを開梱する際、白い粉があった場合には、布で拭いて下さい。
- モニターは注意して取り扱って下さい。黒い色のモニターは引っ掻くと白い擦り傷が 残り、明るい色のモニターより目立ちます。
- モニターの最高画像品質を維持するために、動的に変化するスクリーンセーバーを使 用し、使用しないときにはモニターの電源を切ってください。